# Splash V7

**User Documentation - Bookings** 

# **Table of Contents**

| Defining Booking Details                                        | 1    |
|-----------------------------------------------------------------|------|
| The Booking Record                                              | 1    |
| Listing Booking Records                                         | 3    |
| Displaying a List of Bookings (from outside the Booking Screen) |      |
| Creating a New Booking in the Diary                             |      |
| Working in the Booking Screen                                   |      |
| Navigating to the Student Details                               |      |
| Transferring a Booking to Another Student                       |      |
| Navigating to the Session Details                               |      |
| Transfer the Child to Another Session                           |      |
| Finding a Booking                                               |      |
| Transfer the Booking To Another Student                         |      |
| Updating Student Booking Details                                |      |
| Updating Student Details for the Current Record                 |      |
| Updating Student Details for the Found Set                      |      |
| Updating Session Details                                        |      |
| Updating Session Details for the Current Record                 | . 14 |
| Updating Session Details for the Found Set                      |      |
| Updating Student Achievements                                   |      |
| Adding or Amending Achievements for a Single Booking            |      |
| Importing Achievements for the Found Set of Bookings            |      |
| Updating Progress Towards Achievements                          |      |
| Printing a Record of Achievement                                | . 19 |
| Transferring a Student to Another Session                       | . 20 |
| Reconcile the Balance Due on Bookings                           | . 22 |
| Updating Attendance for Multiple Bookings                       | .22  |
| Exiting a Student from the Session                              | . 24 |
| Deleting a Booking Record                                       |      |
| Deleting a Booking from List View                               | .26  |
| Deleting a Group of Bookings                                    |      |
| Defining Current Term Swimmers as Active                        | . 27 |
| Sending a Broadcast Email                                       | . 28 |
| Locate Bookings in Credit                                       | . 29 |
| Transfer Credits to Rolled Over Bookings                        | .29  |
| Locate Bookings with Payment Overdue                            | .31  |
| Sending SMS Messages from Bookings                              | .32  |
| Sending a Single Booking SMS                                    |      |
| Sending a Transfer Notice SMS                                   |      |
| Sending a Fees Notice SMS                                       |      |
| Sending a SMS to the Family (from Menu)                         |      |
| Sending a SMS to the Family (from Icon)                         |      |
| Sending a SMS to the Instructor (from Menu)                     | . 35 |

| Sending SMS Messages for the Found Set of Records                             | 35        |
|-------------------------------------------------------------------------------|-----------|
|                                                                               |           |
| Sending a Fees Notice SMS to the Found Set of Bookings                        |           |
| Copying Bookings to the Next Block (Rollover)                                 |           |
| , , ,                                                                         |           |
| Exporting Booking Data                                                        |           |
| Export Bookings with the Account Balance                                      |           |
| Generating Booking Letters                                                    |           |
| Printing a Confirmation Letter                                                |           |
| Printing a Confirmation Letter for a Student with Multiple Bookings           |           |
| Printing a Confirmation Letter for a Family with Multiple Bookings            | 46        |
| Printing a Reminder Notice                                                    | 47        |
| Printing an Overdue Reminder Notice                                           | 47        |
| Printing a Transfer Notice                                                    | 49        |
| Printing Certificates and Records of Achievement                              |           |
| Printing a Record of Achievement                                              |           |
| Printing a Record of Achievement for the Found Set of Records                 |           |
| Printing Booking Reports                                                      |           |
| Printing a Student List for the Instructor                                    |           |
| Printing a List of Students for the Pool Deck Supervisor                      | 55        |
| Printing a List of Bookings                                                   | 56        |
| Printing a Report with Overdue Balances                                       | 57        |
| Printing a List of Booking with Authority to Direct Debit                     | 59        |
| Printing an Achievement List (Detailed)                                       |           |
| Printing an Achievement List (Checkboxes Only)                                |           |
| Printing an Attendance Summary by Week Day                                    |           |
| Printing a Summary of Bookings by Class Name                                  |           |
| Printing a Summary of Bookings by Week Day                                    |           |
| Printing a Summary of Bookings by Shift                                       |           |
| Printing a Summary of Bookings by Program                                     |           |
| Printing a Summary of Revenue by Class                                        |           |
| Printing a Summary of Revenue by Weekday                                      |           |
| Printing a Summary of Revenue by Shift                                        |           |
| Printing a Summary of Revenue by Program  Printing a Summary of Exits by Date |           |
|                                                                               |           |
| Printing a Custom Report                                                      |           |
| Defining a Summary Report                                                     |           |
| Printing a Chart                                                              |           |
| Printing a Chart Showing Bookings by Instructor                               | <i>77</i> |
| Printing a Chart Showing Bookings by Class Name                               |           |
| Printing a Chart Showing Bookings by Shift                                    |           |
| Printing a Chart Showing Bookings by Program                                  |           |
| Printing a Chart Showing Bookings by Weekday and Instructor                   |           |
| Printing a Chart Showing Bookings by Weekday and Class Name                   | 84        |
| Printing a Chart Showing Bookings by Weekday and Shift                        | 85        |
| Printing a Chart Showing Bookings by Weekday and Program                      | 86        |
| Processing Direct Debit Payments                                              | 89        |
| Defining a Family for Direct Debit                                            | 90        |
| Locating Family Direct Debit Errors                                           |           |
| Defining a Booking for Direct Debit                                           | 92        |

| Locating Payments for Direct Debit Processing | 93 |
|-----------------------------------------------|----|
| Resetting the Next Payment Amount             | 93 |
| Locate Bookings With Direct Debit Errors      | 95 |
| Printing the Direct Debit Schedule            | 96 |
| Processing Your Direct Debit Payments         | 97 |
| Processing a Single Direct Debit Payment      | 98 |

# **Defining Booking Details**

This module contains a record of each permanent or catchup booking. Attached to each booking record is a progress report containing the goals each student is aiming to achieve. Use this module to print a selection of booking related documents and reports e.g. confirmation letters, instructor lists, attendance summaries, assessment lists and student certificates. An automated rollover function enables you to carry all current bookings forward to the subsequent term.

# The Booking Record

In the centre of the screen you will see generic student information along with a photograph of the child. Along with student information there are three central tab cards that contain information about the Session, Booking Info, and Primary Contact information.

Each booking record contains also contains the following three tab cards on the right of the screen:

**Attendance and Payments** – displays attendance for all dates within the block along with information about how the booking cost was defined. The cost of booking includes the initial cost, less any discount, credits, or free lessons. In addition to these values which reduce the value of a booking; you can also add a late payment fee. All payments made towards the booking will be displayed at the base of the screen.

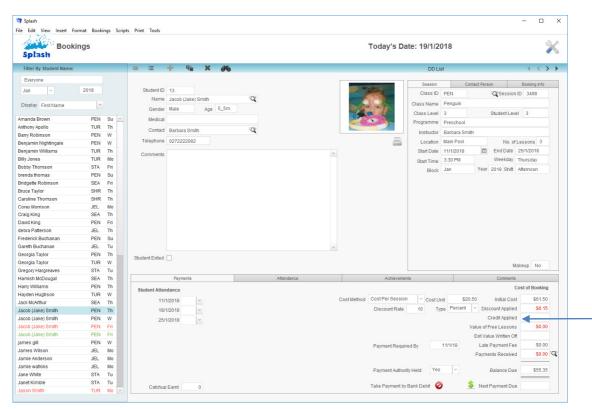

**NB:** If the session details are updated after the booking has been made, use the **Update Session Details** command within the Scripts menu.

Enter a Credit Value to reduce the cost of a session

**Achievements** – displays the goals and progress towards completion of all goals associated with the current booking. Assessment information is transferred from one booking to another when a student is rebooked at the same level for another term. The Student Level defines the goals that are displayed. By default the Student Level is set at the same value as the class level. You have the ability to override the default and choose another level for this booking.

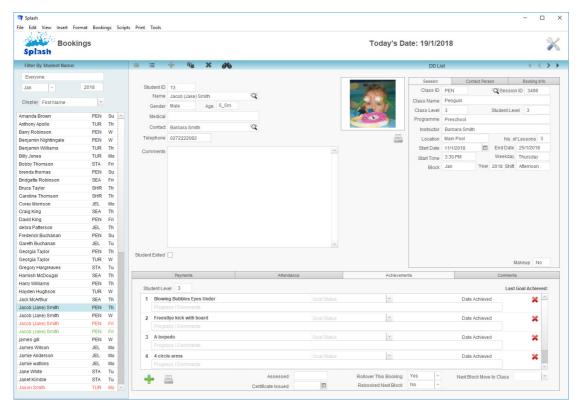

**Comments**— displays two types of comments; Booking Comments and Transfer Notes. Transfer notes can be edited manually, however are updated by Splash whenever a student booking is changed from one session to another. Transfer notes will show the details of the previous booking held.

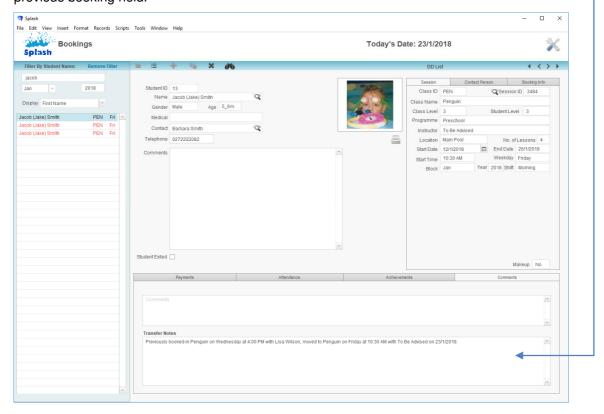

# **Listing Booking Records**

Each record in your database can be displayed in either form view or list view. List view will display all records in the found set – see the bottom left corner of the screen for the size of the current found set.

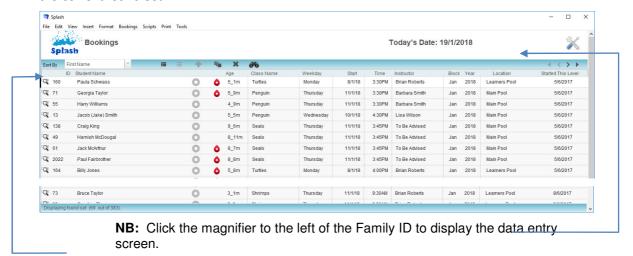

#### Displaying a List of Bookings

1. Click once on the **List View** button displayed in the blue stripe at the top of your screen.

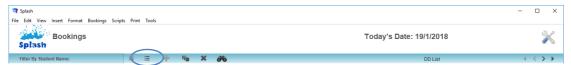

#### Displaying a List of Bookings (from outside the Booking Screen)

- 1. Click once on the **Splash** icon on the top left corner of your screen.
- 2. Select the Booking List icon

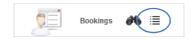

3. The Booking List View screen will be displayed

# **Creating a New Booking**

A new booking record must be created whenever a student registers to attend a session. The student will not appear in the class unless a booking has been generated.

Bookings can only be created from either the Diary or the Session screen. If you attempt to create a booking within the Bookings module the following dialog will be displayed.

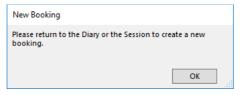

#### Creating a New Booking in the Diary

Bookings may be made within the diary or within the Sessions module. The diary provides a more efficient method of booking a student into a session.

- 1. Select the required Day, Term and Year at the top of the diary screen to locate the session you wish to book the student in to.
- 2. Within the left pane, click once on the session you wish to book the student in to.

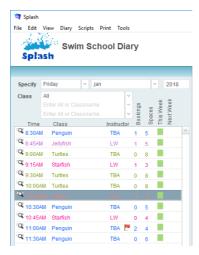

3. Current bookings for the selected session will be displayed on the right of your screen.

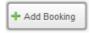

4. Click once on the **Add Booking** button to display the **Select a Student** dialog.

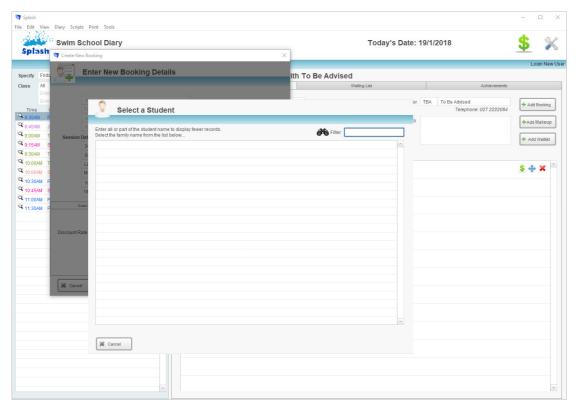

5. Enter either the student first name or last name (or part thereof) in the **Filter** box to display a list of all students matching the name entered.

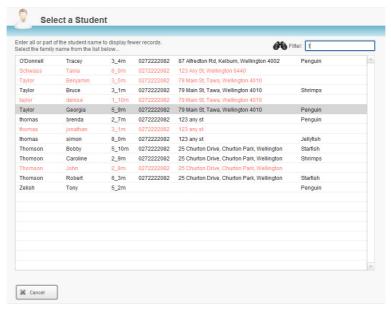

- 6. Click on the name, age or address of the student you wish to add to the class.
- 7. The Enter New Booking dialog will be displayed on your screen. The student and session details will be completed for you.

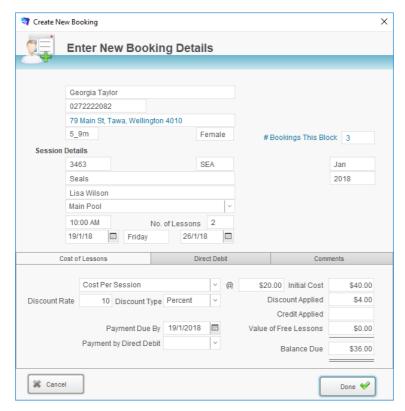

- 8. Confirm the Start Date and number of sessions for the new booking.
- 9. Customise any pricing if necessary and click the **Done** button to save the booking and return to the diary screen.

# Working in the Booking Screen

The Booking screen displays all information relevant to the selected booking. It will contain:

- The name of the student
- The name of the Class
- Details of the session
- The booking payment information
- Attendance information...

and much more

Use this screen to either review information about the current booking or use it to navigate to other areas of Splash.

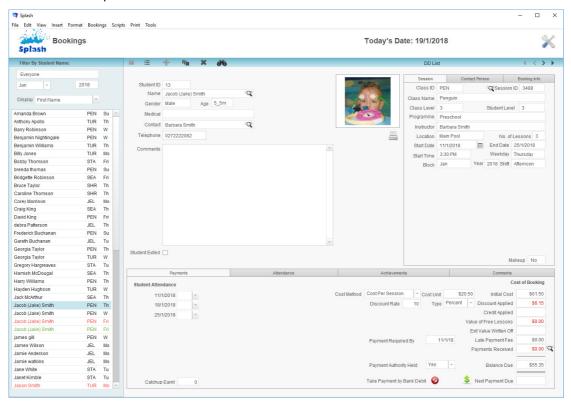

#### Navigating to the Student Details

Click the magnifier to the right of the student's name

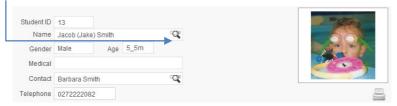

#### Transferring a Booking to Another Student

Hold down the Shift Key while you click the magnifier to the right of the student's name

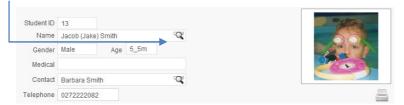

#### Navigating to the Family Details

Click the magnifier to the right of the contact's name

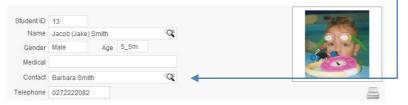

#### Navigating to the Session Details

Click the magnifier to the left of the Session ID

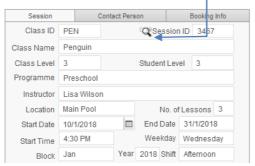

#### Transfer the Child to Another Session

Hold down the SHIFT key while you click the magnifier to the left of the Session ID

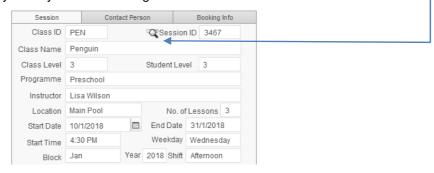

# **Finding a Booking**

- 1. Click once on the **Splash** icon on the top left corner of your screen.
- 2. Select the Booking Find icon

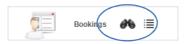

3. The **Search for a Booking** dialog box will be displayed on your screen.

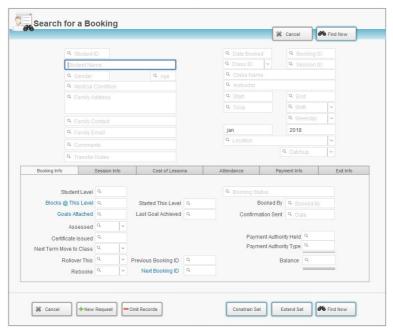

- Enter the criteria for your find by typing your request in the corresponding field/s.
- 5. Click the Find Now button.
- 6. You will be asked whether you want to include Makeup and Exits in the found set of records. Click OK or Cancel to continue.

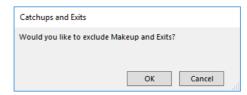

If one record is located the record will be displayed on the Booking entry screen. If multiple records are located the found set will be displayed in the list view.

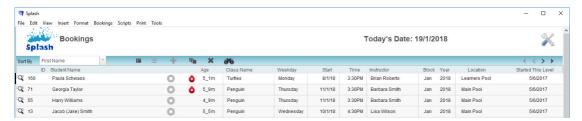

**NB:** See *Advanced Find Techniques* within this guide for assistance with Constraining or Extending the found set.

# **Transfer the Booking To Another Student**

This command enables you to transfer the selected booking to an alternative student. Given a booking with payment attached cannot be deleted; you may need this function if you have accidentally booked and processed a payment for an incorrect child.

- 1. Use the **Finding a Booking** function to locate the record you wish to update.
- 2. When the correct booking screen is displayed simply hold down the Shift key while you click the Student icon displayed to the left of the student's name.

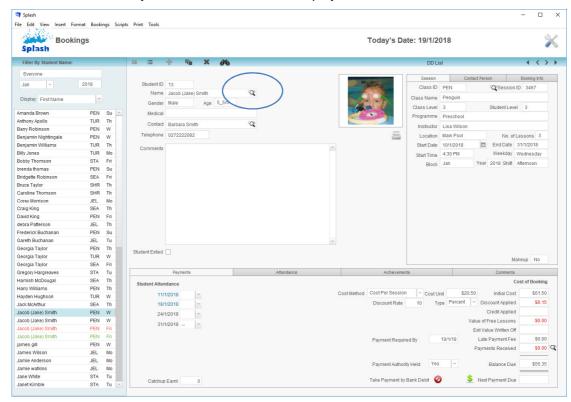

3. The Select a Student dialog box will be displayed on your screen.

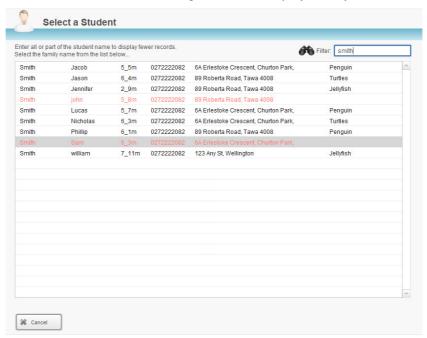

4. Your cursor will be placed in the filter field; begin typing the student first name or last name. As you type list of all students matching the name entered will be displayed on your screen. 5. To select a student for your booking, simply click once on the student's name, age, or address.

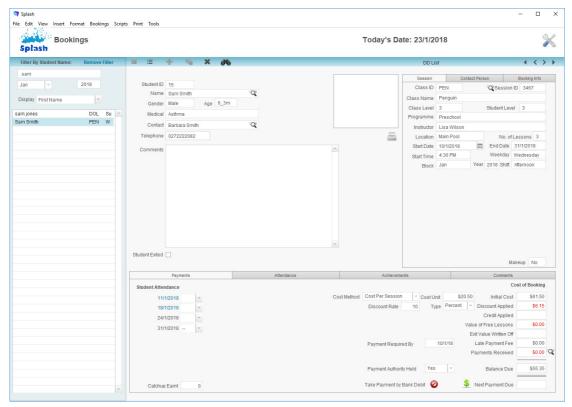

6. The selected student information will be displayed in the booking.

**NB:** If the replacement student has a permanent discount on file the price of the current booking may change.

#### **Updating Student Booking Details**

When you first create a booking, information is copied from the student file into the booking. Class name, session dates, maximum size, cost, level, programme and classification are also all copied to the session you are creating. The steps below enable you to update student information; it should be used if you have created a booking and later changed any information in the student file.

Student details can be updated for a single student or for all students in the found set.

#### **Updating Student Details for the Current Record**

- 1. Click once on the **Splash** icon on the top left corner of your screen.
- 2. Select the Booking icon

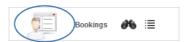

- 3. The Booking data entry screen will be displayed, enter the criteria for the record you wish to update in the filter fields at the top of the portal list on the left of your screen.
- 4. Using the portal on the left of the screen, click once on booking you wish to update.
- 5. The portal row will be highlighted to indicate the active record. The details of the selected booking will be displayed on the right of your screen.
- 6. Go to the Scripts menu, select Update Student Details.

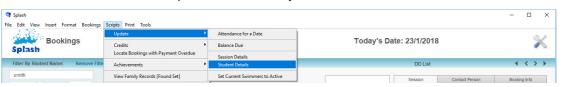

7. The Update Student Details dialog will be displayed on your screen. Click once on the **Current** button.

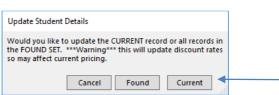

**NB:** Hold down the CONTROL key while you click the student icon to update a single record.

#### **Updating Student Details for the Found Set**

- 1. Use the **Finding a Booking** function to locate the required records.
- When the correct bookings are displayed on your screen select Update Student Details from the Scripts menu.

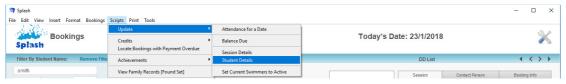

3. The Update Student Details dialog will be displayed on your screen. Click once on the **Found** button.

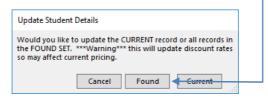

Splash

Splash

Jacob (Jake) Smith

Jennifer Smith

Nicholas Smith

Lucas Smith

Phillip Smith

Sam Smith

File Edit View Insert Format Bookings Scrip

Bookings

PEN

TUR PEN

PEN

Mo

W Th

#### **Updating Session Details**

When you first create a booking, information is copied from the session file into the booking. Class name, session dates, maximum size, cost, level, programme and classification are all copied to the session you are creating. This command will rewrite all session information; it should be used if you have created a new booking/s and at a later date changed instructor, level or location information.

Class details can be updated for a single session or for all sessions in the found set.

#### **Updating Session Details for the Current Record**

- 1. Click once on the **Splash** icon on the top left corner of your screen.
- 2. Select the Booking icon

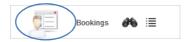

- 3. The Booking data entry screen will be displayed, enter the criteria for the record you wish to update in the filter fields at the top of the portal list on the left of your screen.
- 4. Using the portal on the left of the screen, click once on booking you wish to update.
- 5. The portal row will be highlighted to indicate the active record. The details of the selected booking will be displayed on the right of your screen.
- 6. Go to the Scripts menu, select Update Session Details.

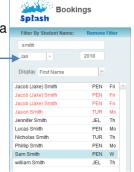

File Edit View Insert Format Bookings

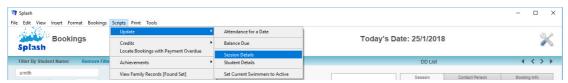

7. The Update Session Details dialog will be displayed on your screen. Click once on the **Found** button.

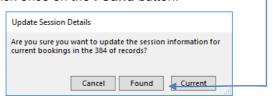

#### Updating Session Details for the Found Set

- 1. Use the Finding a Booking function to locate the required records.
- 2. When the correct bookings are displayed on your screen select **Update Session Details** from the Scripts menu.

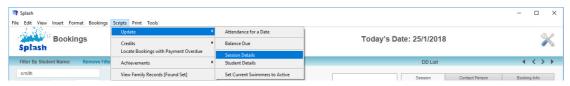

3. The Update Session Details dialog will be displayed on your screen. Click once on the **Current** button.

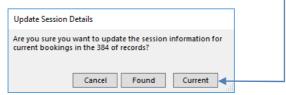

#### **Updating Student Achievements**

Achievements (or goals) will automatically be attached to each booking when a booking is made. The goals that are imported are those attached to a matching Class Level within your Preferences.

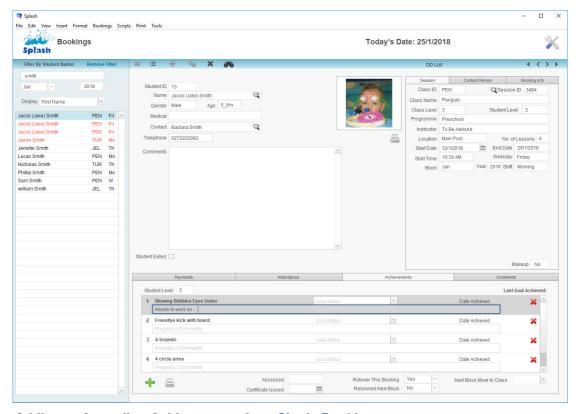

#### Adding or Amending Achievements for a Single Booking

Although goals will automatically be assigned to a booking, this will not occur if the student is working towards goals at a level which is different to default class level. This command allows you to attach an alternative set of goals to an existing booking.

- 1. Use the Finding a Booking function to locate the record you wish to update
- Click once on the Goals tab card displayed on the right of your screen.
- 3. Ensure the correct Student Level is displayed, if it is not select an alternative level from the drop-down menu provided.

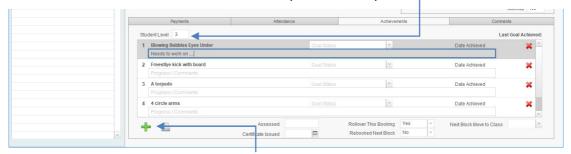

- 4. Click once on the **Add Achievements** button displayed in the Goals tab card.
- 5. The selected level goals will be displayed on your screen.

#### Importing Achievements for the Found Set of Bookings

This command should be used when a group of bookings have been created without a corresponding set of goals (or if you have amended the student level within a number of bookings).

- 1. Use the **Finding a Booking** function to locate the records you wish to update.
- 2. Locate bookings without goals attached by placing a 0 in the Goals Attached field on the Booking Info tab card within the Find screen. Define additional criteria if required (ie. Term and Year).

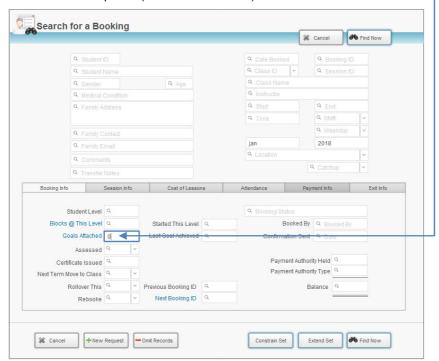

 When the correct bookings are displayed on your screen select Add Goals [Found Set] from the Scripts menu.

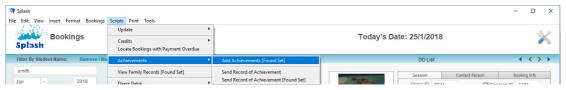

4. Splash will loop through each booking in the found set and add goals to any booking where goals are not currently defined.

**NB:** Goals will be carried forward from one booking to the next when a student is rebooked in a class of the same level.

#### **Updating Progress Towards Achievements**

Progression towards goals can be updated in the Diary, the Bookings file or an iPad. These instructions provide guidance for updating goals via the bookings file.

- 1. Use the Finding a Booking function to locate the records you wish to update
- 2. Click once on the Achievements tab card displayed at the base of your screen.

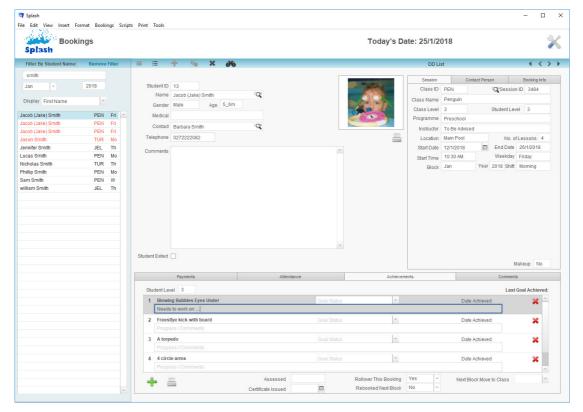

3. There are up to three fields to be updated within each goal.

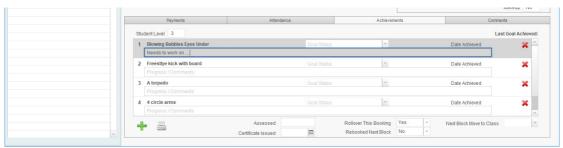

- 4. Select the current progress towards a goal from the drop-down menu (customise the content of the menu in your Preferences)
- 5. Add a **Comment** and if the goal has been achieved, click once on the **Date Achieved** field to enter today's date.

**NB**: Hold down the Ctrl Key while you click the date field to edit the within the date field.

#### **Updating Booking Status Fields**

Displayed on the goals tab card in the booking file are several additional fields which relate to the on-going status of a swimmer's progress.

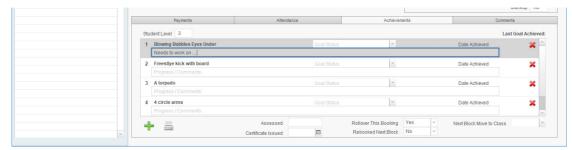

These fields determine whether the child has been assessed, whether the booking should be rolled over, whether the child should be promoted to the next level and lastly whether the booking has been rolled over to the next term. Updating these fields gives you the ability to accurately monitor who needs to be assessed, whether a booking will rollover, and whether a child is progressing to another level. Likewise you have the ability to locate students who are not rebooking.

#### Updating the Assessed Date

This field is used to reflect the last date a swimmer was assessed. You should manually enter the date of any assessment. Using this field correctly will enable you to locate any student that was absent during an assessment day.

#### Updating Next Block Class

This field should only be used if a child has completed all achievements and is ready to progress to the next level. After assessing a student use this field to define which class the student should be booked into for the next term. If the child is not progressing to a higher level, leave this field blank.

#### Updating the Rollover Status

The rollover status is used to define which students will be automatically rebooked into a session in the next block. When set to Yes the booking will be included in the rollover. If after assessment the swimmer needs to move to a higher level class remember to move the child after the rollover. If a child exits the program mid-term, the Rollover Status will automatically be set to No.

#### Updating the Rebooked Status

The default setting on this field is No, however if the booking is included in the rollover this will automatically be updated to Yes after the rollover has been performed. Set this field to NB if you know the student will not be rebooking for the next block Using this field correctly may make it easier to monitor student retention.

#### **Printing a Record of Achievement**

- 1. Use the **Finding a Booking** function to locate the required booking record.
- 2. Click once on the Goals tab card displayed on the right of your screen.

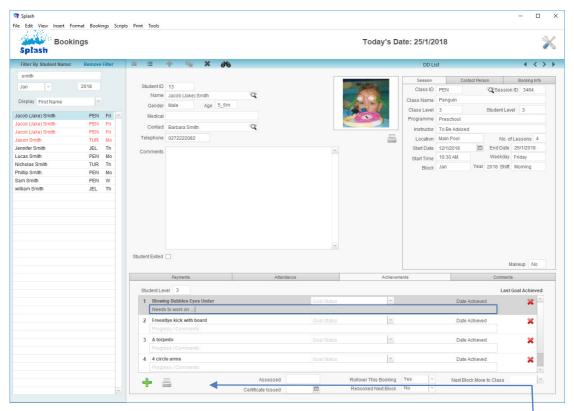

- 3. Click once on the Print Record of Achievement button displayed at the base of the screen.
- 4. The report will be previewed on your screen. When you have finished viewing the report click the **Continue** button on the status panel (or press ENTER).

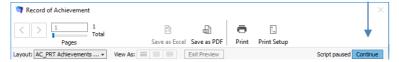

5. The **Print Report** dialog will be displayed on your screen.

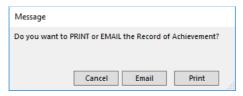

6. Click **Print** to print the report, **Email** to save the report as a PDF and email to the client, or **Cancel** to return to your original screen without printing.

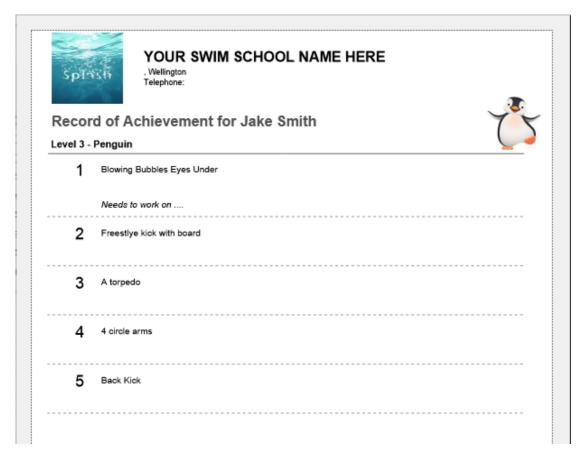

# **Transferring a Student to Another Session**

1. Use the Finding a Booking function to locate the record you wish to update

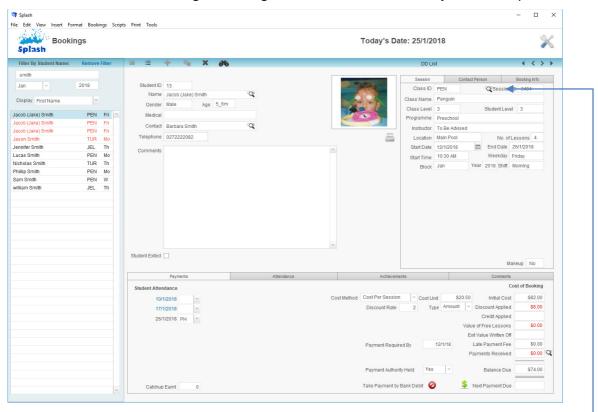

- 2. Hold down the **SHIFT** key on your keyboard and click once on the Session lcon.
- 3. You will be asked to confirm whether you wish to transfer the child to another session.

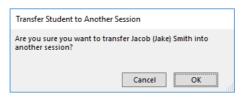

- 4. The **Select a Session** dialog will be displayed on your screen.
- 5. Choose a class name, term and year from the drop down menus provided and select the preferred weekdays.

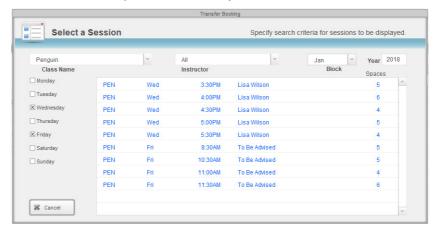

- 6. A list of all sessions matching the criteria you have entered will be displayed on your screen.
- 7. Click once on the line, which contains the session you wish to move the student into.

**NB:** Place your cursor over the desired line (without clicking) to view a list of students currently booked into the session.

8. After clicking on the required Session you will be returned to the Booking Details screen.

9. The transfer notes will be updated to show the session the student's previous booking information.

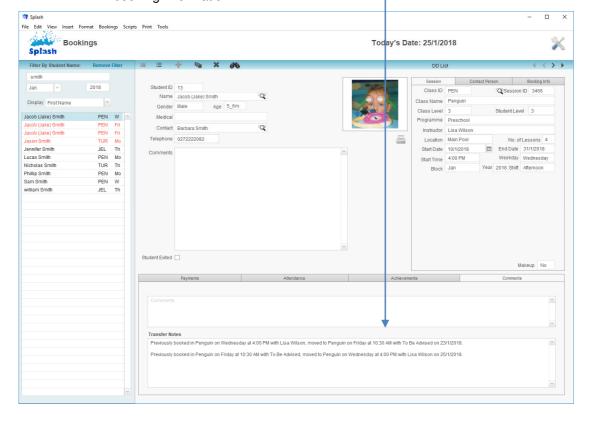

# **Reconcile the Balance Due on Bookings**

If you are unsure about the accuracy of the financial reporting this script can be run. Reconcile Balance Due forces Splash to relook for any payments made towards the found set of bookings. During the script Splash will reconcile all payments to ensure the funds have been allocated to each booking correctly.

- Use the Finding a Booking function to locate the records you wish to reconcile.
- 2. Select **Update...Balance Due** from the Scripts menu.

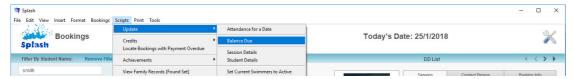

Splash will step through all of the records in the found set. It will calculate payments received and update the balance due on all bookings in the found set

# **Updating Attendance for Multiple Bookings**

This command can be used to update attendance fields for all bookings on a specified date. It is commonly used to define a selected date as a Public Holiday however can be used on a daily basis to update the attendance for all students. Many schools enter non-attendance throughout the day and then use this function at the end of the day to mark all other students as attended:

- 1. Click once on the **Splash** icon on the top left corner of your screen.
- 2. Select the Booking icon

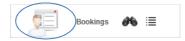

3. Select **Update...** Attendance for a Date from the Scripts menu.

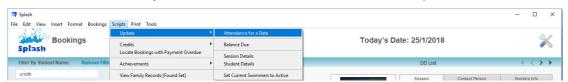

4. The **Locate Bookings to Update** dialog will be displayed on your screen. You will be requested to confirm the Weekday, Term, and Year for the bookings to be updated.

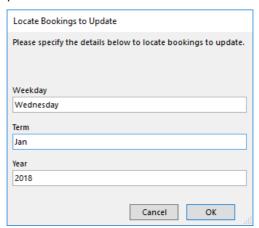

5. Enter the required day, term and year and click OK. Splash uses this information to locate the bookings to be updated. If no bookings are located the script will stop here.

6. If bookings are located the **Update Attendance** dialog box will be displayed on your screen. Enter the date you wish to update and define the attendance code you wish to enter for the selected date.

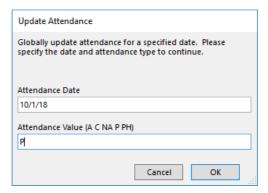

7. Click OK to update the selected records.

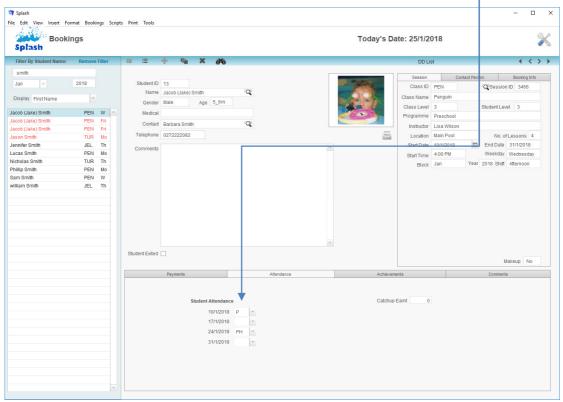

8. Splash will now step through all records in the found set. If it finds a booking with the specified date displayed in the attendance screen, it will determine whether or not the attendance field needs to be updated. The field will only be updated in the record if the corresponding attendance field is currently empty.

#### **Exiting a Student from the Session**

Exiting a student booking will release the space so another student can be booked into the class. If a child ceases swimming mid-term you have two options available for removing the child from the session. You can either delete the booking or exit the student from the class. You can however, only delete a booking if no payment has been made towards the booking. We recommend exiting a child if they have entered the water at any time during the selected term.

An exit should be used when you wish to keep a record of the selected booking on the student file but remove the child from the class.

- 1. Use the Finding a Booking function to locate the record you wish to update.
- Click on the Student Exited field to display the exit dialog for the required student.

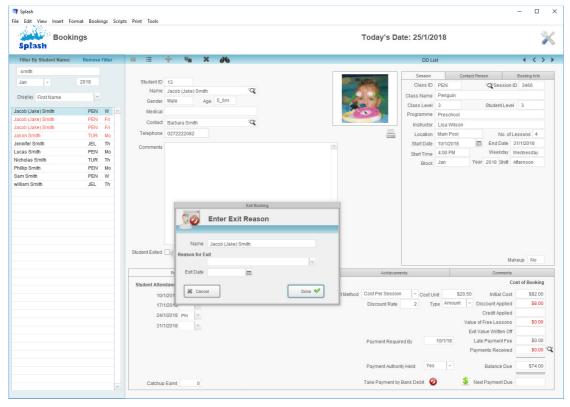

3. Update the **Reason for Exit** and confirm the **Exit Date** fields then click the **Continue** button. A booking is not considered exited unless a reason has been entered.

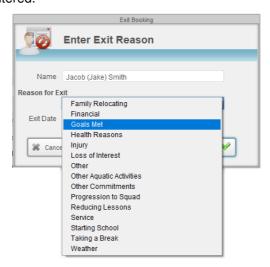

4. If the exit date has passed a cross will appear in the Exit box. If the exit date is the current or a future date the cross will not appear until after the date has passed.

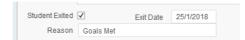

**NB:** An additional dialog box will be displayed during the exit process if money is still due on the selected booking.

**NB:** An exited booking is not included in the rollover; the rollover booking field will be set to No.

**NB**: Exited bookings will remain on the student's file, however, they will appear dimmed on the screen. They will not print on an instructor report or appear on the iPad view.

**NB**: Update the list of exit options in the Preferences module of Splash.

#### Reactivating an Exited Booking

- 1. Use the **Finding a Booking** function to locate the booking you wish to reactivate.
- The Booking Info tab card will show a cross in the Student Exited from Class field.

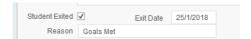

- 3. Click on the cross in the Student Exited From Class field.
- 4. You will be asked whether you want to reactivate the current booking.

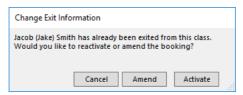

**NB:** Any funds written off during the exit process will be reapplied to the booking. The rollover booking field will be reset to match the student default.

# **Deleting a Booking Record**

Booking records can be deleted from the Booking details screen, the Booking list view or the diary.

#### Deleting a Booking from List View

 Ensure the appropriate Booking record is displayed within the list on your screen.

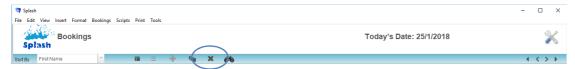

- 2. Click once on the row containing the booking you wish to delete.
- 3. Click once on the **Delete Booking** button.
- 4. You will be asked to confirm you wish to delete the selected booking.

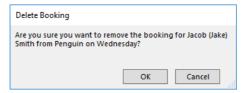

**NB:** You cannot delete a booking which has received payments.

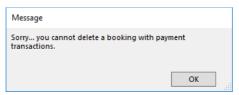

#### Deleting a Group of Bookings

- Use the Find Booking button to locate the booking records you wish to delete.
- 2. A list of bookings will be displayed on your screen.
- 3. Select **Delete All Found Bookings** from the Bookings menu.
- 4. You will be asked to confirm you wish to delete the selected bookings.

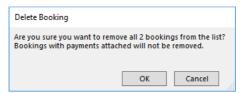

**NB:** You cannot delete the found set of bookings if the current selection contains ANY bookings with payments attached.

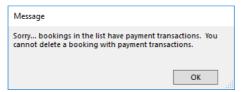

#### **Defining Current Term Swimmers as Active**

All student and family files can be defined as either active or inactive. During normal operation Splash will attempt to maintain the status of each record and will automatically set the status to Active whenever a booking is made. Splash however has difficulty changing the status of a record to inactive in some situations.

Use this command to update the status of all student and family files for anyone booked in a specified term/block.

- 1. Click once on the **Splash** icon on the top left corner of your screen.
- 2. Select the Booking icon

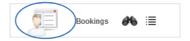

Select Update...Set Current Term Swimmers to Active from the Scripts menu.

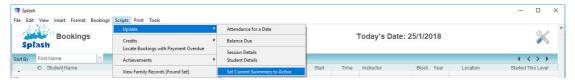

- 4. The Locate Current Students dialog will be displayed on your screen.
- 5. Enter the current Term and Year and click OK. Students with a booking in the selected term and year will be set to active.

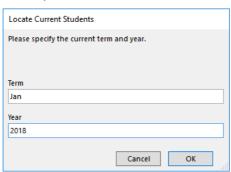

6. You will be asked whether the remaining students should be set to inactive.

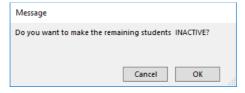

7. Splash will now attempt to do the same with the family record for each active student. A dialog will be displayed asking if you wish to set the remaining families to Inactive. If you select OK, Splash will locate all the families for the active students set them to active and then set the remaining families to inactive.

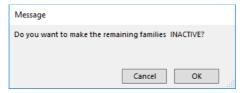

# Sending a Broadcast Email

A broadcast email is a single email sent to multiple addresses. An email sent in this way will not be recorded on the family file.

This feature works in conjunction with the email application installed on your computer or messages can be sent directly to a nominated smtp server.

- 1. Use the **Finding a Booking** function to locate the families you wish to send a message to. Locate only families with an email address by placing an asterisk (\*) in the email field along with any other find criteria.
- 2. The found set of records will be displayed in a list on your screen. (if the list is incorrect repeat step 1)
- 3. Select Send Broadcast Email from the Scripts Menu.
- 4. A dialog will be displayed on your screen warning that you are about to send multiple email messages. Click **OK** to continue or Cancel to exit the script without sending a message.

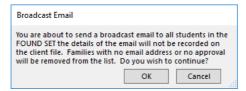

5. The Enter Broadcast Email dialog will be displayed on your screen.

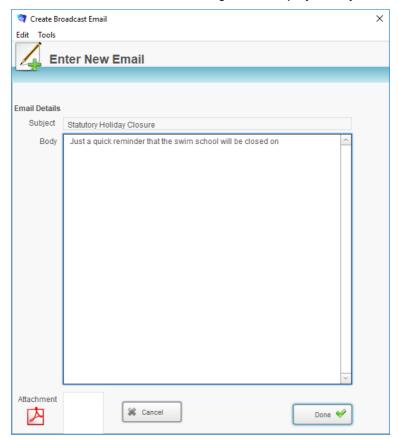

- 6. Enter the message you wish to send and attach a document if required.
- 7. Click the Done button.
- 8. The message will be sent as soon as you click Done.

**NB:** You can view the messages that have been sent by looking in the Sent Items folder of your email application.

# **Locate Bookings in Credit**

Use this command to find any bookings that have been over paid. Credits can then be applied to another booking if they are located.

- 1. Click once on the **Splash** icon on the top left corner of your screen.
- 2. Select the Booking icon

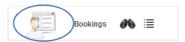

Select Credits...Locate Bookings in Credit from the Scripts menu.

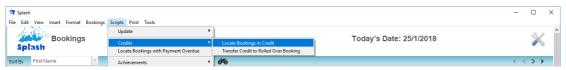

4. The Locate Bookings in Credit dialog will be displayed on your screen.

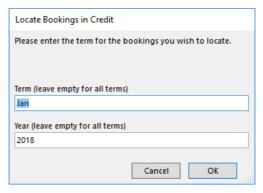

- 5. Enter the required term and year (or leave blank for all credits) and click OK.
- 6. A list of bookings in credit will be displayed on your screen. Each booking will be displayed with a negative symbol in the payment status column.

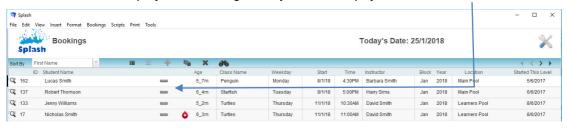

### **Transfer Credits to Rolled Over Bookings**

Use this command to find any bookings that have been over paid. Credits can then be applied to another booking if they are located.

- 1. Click once on the **Splash** icon on the top left corner of your screen.
- 2. Select the Booking icon

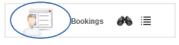

3. Select **Credits... Transfer Credit to Rolled Over Booking** from the Scripts menu.

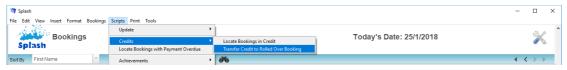

4. The Locate Bookings in Credit dialog will be displayed on your screen.

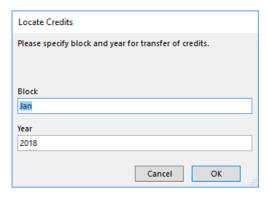

- 5. Enter the required term and year and click OK.
- 6. Splash will locate all bookings in credit and move the funds to the swimmers next booking.

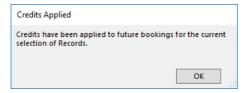

## **Locate Bookings with Payment Overdue**

- 1. Click once on the **Splash** icon on the top left corner of your screen.
- 2. Select the Booking icon

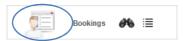

3. Select Locate Bookings with Payment Overdue from the Scripts menu.

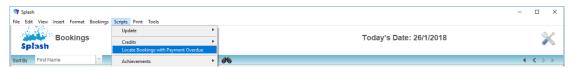

4. The Locate Overdue Bookings dialog will be displayed on your screen.

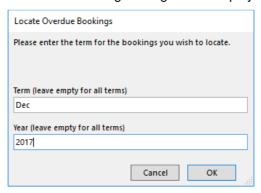

- 5. Enter the required term and year (or leave blank for all outstanding accounts) and click OK.
- 6. A list of all unpaid bookings will be displayed on your screen. The payment status icon will signify part-paid or unpaid bookings. Part-paid bookings are displayed with a cross; bookings with no payment processed will be displayed with a circle.

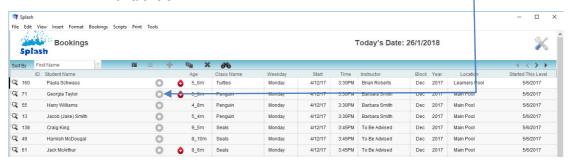

NB: You can now use this list to send reminder notices via email or sms.

# **Sending SMS Messages from Bookings**

SMS messages can be sent to individual families or all families in the found set. This command will only be successful if you have configured your system defaults to send SMS messages and you have created an account with SMSGlobal.

All of the Send SMS commands described below are available on either the Print or the Scripts menu.

1. Use the **Finding a Booking** function to locate the booking record you wish to send a message for.

# Sending a Single Booking SMS

Use the command to send a brief booking confirmation to the family. The content of this message will be customised to display details of the selected booking. Customise the content of the message using the Document Template module within Preferences.

- 2. Follow step 1 described above to locate the booking you wish to send a message for.
- 3. Select **Send SMS** from the Scripts menu. Choose **Single Booking** from the pop-out menu displayed.

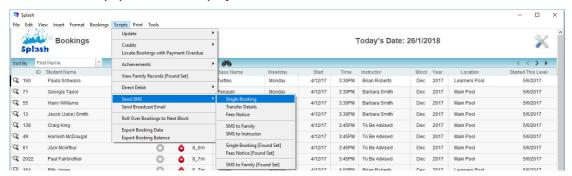

4. The Booking SMS will be generated and sent, a copy will be placed on the clients file.

#### Sending a Transfer Notice SMS

Use the command to send a brief transfer confirmation to the family. The content of this message will be customised to display details of the selected booking. Customise the content of the message using the Document Template module within Preferences.

- 1. Follow step 1 described above to locate the booking you wish to send a message about.
- 2. Select **Send SMS** from the Scripts menu. Choose **Transfer Details** from the pop-out menu displayed.

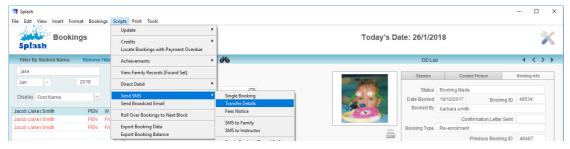

The Transfer SMS will be generated and sent, a copy will be placed on the clients file.

#### Sending a Fees Notice SMS

Use the command to send a brief reminder of fees due. The content of this message will be customised to display the detail of the selected booking. Customise the content of the message using the Document Template module within Preferences.

 Follow step 1 described above to locate the booking you wish to send the reminder for. 2. Select **Send SMS** from the Scripts menu. Choose **Fees Notice** from the popout menu displayed.

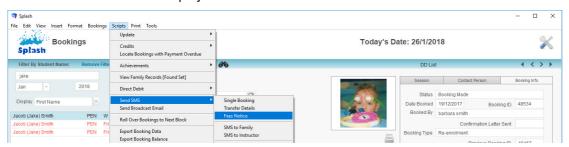

The Fee Notice SMS will be generated and sent, a copy will be placed on the clients file.

#### Sending a SMS to the Family (from Menu)

Use this command to send a personal SMS message to the family of the selected booking.

- 1. Follow step 1 described above to locate a booking for the required family.
- 2. Select **Send SMS** from the Scripts menu. Choose **SMS to Family** from the pop-out menu displayed.

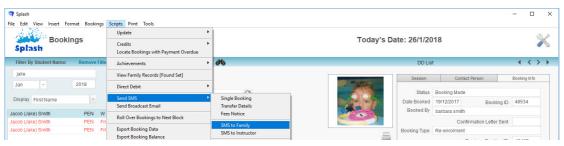

3. The Enter New SMS dialog will be displayed on your screen.

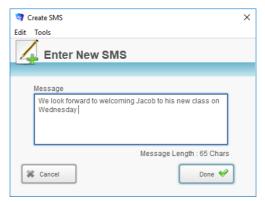

- 4. Enter the message you wish to send.
- 5. Click the **Done** button to send your message and return to the family entry screen.

## Sending a SMS to the Family (from Icon)

An alternative to sending a SMS to the family as described above is to initiate the message from a desktop icon rather than a menu. Simply locate a booking for the required family and click once on the Contact person tab card. Then simply click once on the SMS button displayed to the left of the Primary Contact cellular number.

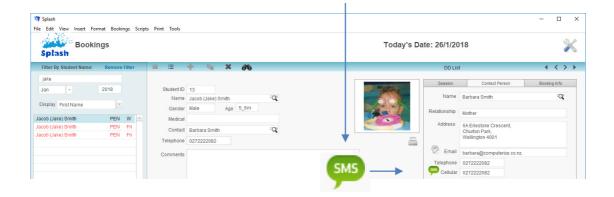

#### Sending a SMS to the Instructor (from Menu)

Use this command to send a single SMS message to the instructor assigned to the selected booking.

- 1. Follow step 1 described above to locate a booking for the selected instructor.
- 2. Select **Send SMS** from the Scripts menu. Choose **SMS to Instructor** from the pop-out menu displayed.

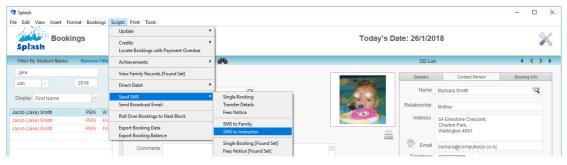

3. The Enter New SMS dialog will be displayed on your screen.

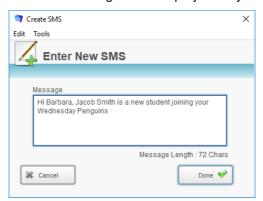

- 4. Enter the message you wish to send.
- Click the **Done** button to send your message and return to the booking screen.

# **Sending SMS Messages for the Found Set of Records**

As mentioned above, SMS messages can be sent to individual families or alternatively to all families in the found set of records. This command outlines the process for sending SMS messages to every record in the found set.

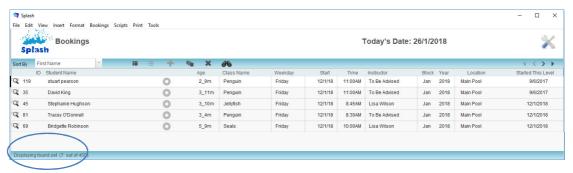

The size of the found set is displayed on the lower left corner of the list view screen.

This command will only be successful if you have configured your system defaults to send SMS messages and you have created an account with SMSGlobal.

1. Use the **Finding a Booking** function to locate the booking records you wish to send messages for.

#### Sending a Booking SMS to the Found Set of Bookings

Use this command to send a brief booking confirmation for all bookings in the found set. The content of this message will be customised to display details of each booking. Customise the content of the message using the Document Template module within Preferences.

- 2. Follow step 1 described above to locate the bookings you wish to send a message about.
- 3. Select **Send SMS** from the Scripts menu. Choose **Single Booking [Found Set]** from the pop-out menu displayed.

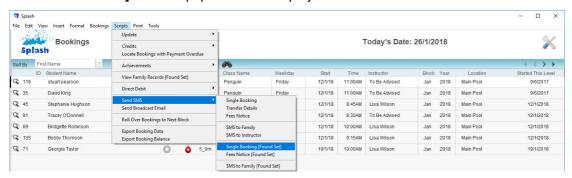

 Each Booking SMS messages will be generated and sent, a copy will be placed on the clients file.

## Sending a Fees Notice SMS to the Found Set of Bookings

Use this command to send a brief reminder of fees due for all bookings in the found set. The content of this message will be customised to display the detail of each booking. Customise the content of the message using the Document Template module within Preferences.

- 1. Follow step 1 described above to locate the booking you wish to send a message about.
- 2. Select **Send SMS** from the Scripts menu. Choose **Fees Notice** [Found Set] from the pop-out menu displayed.

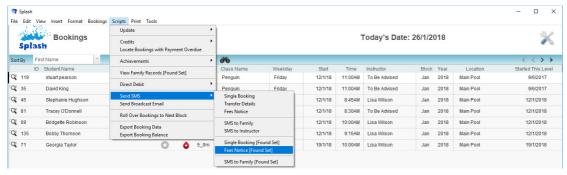

3. The Fee Notice SMS will be generated and sent, a copy will be placed on the clients file.

#### Sending a SMS to the Family (from Menu)

Use this command to send a single SMS message to each families within the found set of bookings.

- 1. Follow step 1 described above to locate bookings for the required families.
- 2. Select **Send SMS** from the Scripts menu. Choose **SMS to Family [Found Set]** from the pop-out menu displayed.

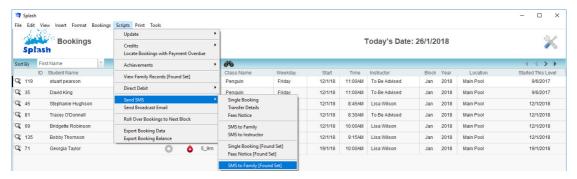

 The Send SMS Message dialog will be displayed on your screen. You will be asked to confirm all families in the found set of bookings should receive a message. Click OK to continue or Cancel to exit without sending any messages.

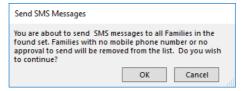

4. The Enter New SMS dialog will be displayed on your screen.

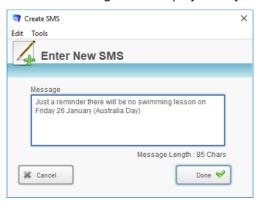

- 5. Enter the message you wish to send.
- 6. Click the **Done** button to send your messages and return to the booking screen.

# **Copying Bookings to the Next Block (Rollover)**

Performing a rollover of bookings will create new bookings duplicating the bookings of a selected term. Splash will identify all the bookings in the selected term and make a copy of them in a future term.

This command enables you to quickly rebook all or some of your existing students into the same session for the coming block. This function will only be successful if you have rolled over the corresponding sessions (see Rollover Sessions – Sessions Module).

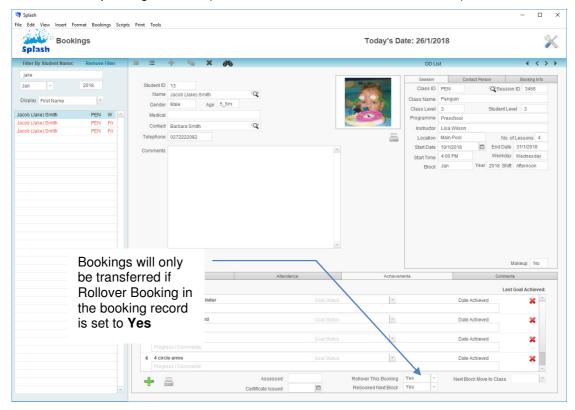

**NB:** Confirm how many bookings are going to rollover by performing a find which contains the original term/block name and year, also enter **Yes** in the Rollover Booking field.

**NB:** Check which bookings will not be included in the rollover by performing a find which contains the original term/block name and year, along with **No** in the Rollover Booking field.

- 1. Click once on the **Splash** icon on the top left corner of your screen.
- 2. Select the Booking icon

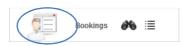

3. Go to the Scripts menu to select Rollover Bookings to Next Block.

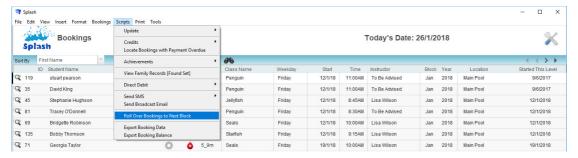

4. A message dialog will be displayed on your screen. You will be asked to confirm that the sessions have been rolled over – remember this process will fail if you have not rolled over the corresponding sessions.

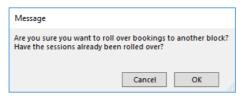

- Click OK if the sessions have been created, or Cancel to exit the rollover process.
- 6. If you clicked OK (above) the **Rollover Bookings** dialog box will be displayed on your screen.
- 7. You are now required to define the term/block and year of the bookings you want to be copied. Click once in the Term field to display a list of available terms/blocks. Enter the year number and click **Done**.

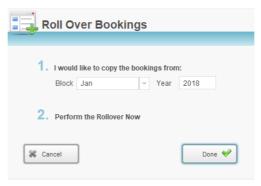

5. Splash will display a dialog that contains the number of records it has located for the rollover. Click Yes if this number matches the number of bookings you expect to rollover.

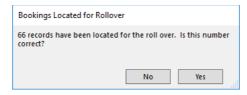

6. If you clicked Yes (above) the new bookings will be displayed on your screen.

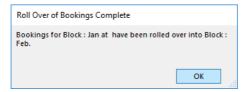

**NB:** After completing the rollover use the transfer a booking button to move any students who need to change class time or level. When all amendments have been made simply email a confirmation letter to each family.

## **Exporting Booking Data**

You can export Splash data to a new file and then open it in another application. For example, you can export Splash data as a spreadsheet for use in Microsoft Excel. Use the export function when you want to export records in the found set of records.

#### **Exporting Records to Excel**

- Use the Finding a Booking function to locate the group of records you wish to export.
- 2. The found set of records will be displayed in a list on your screen. (if the list is incorrect repeat step 1)
- 3. Select Export Booking Data from the Scripts menu.

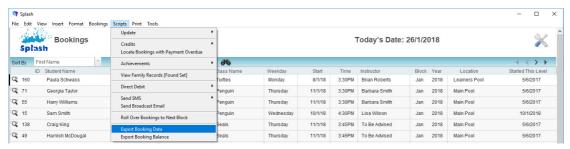

- 4. The **Export Records to File** dialog will be displayed on your screen.
- 5. Enter the name you wish to call your file and choose a location to store the file.

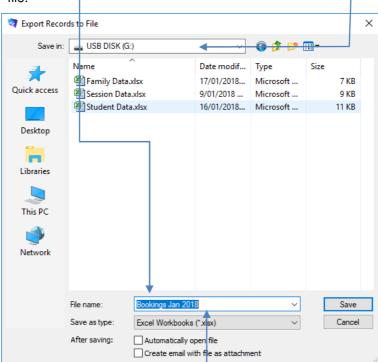

- 6. Choose a file type from the **Save as Type** (**Type**) field and click the **Save** button.
- 7. The Excel Options dialog box will be displayed on your screen. If you wish to name the worksheet the data is being exported to enter it in the Worksheet field. Click **Continue**.

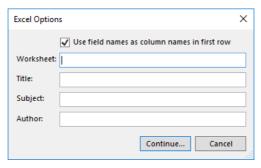

- 8. The **Specify Field Order for Export** dialog will be displayed on your screen. A default set of export fields will be displayed on the right of the dialog. Use this dialog to indicate any additional fields and their order.
- 9. All fields displayed in the Field Export Order list will be exported.
- 10. To move a field to the **Field Export Order** simply double-click the field name on the left of the screen.

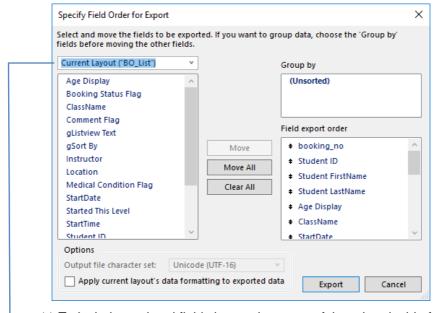

11.To include a related field choose the name of the related table from the list in the upper left of the dialog, then double-click the required field.

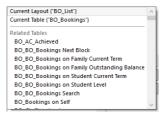

- 12. When all the required fields are displayed in the Field Export Order list click the **Export** button.
- 13. The Excel file will be saved to your computer ready for use.

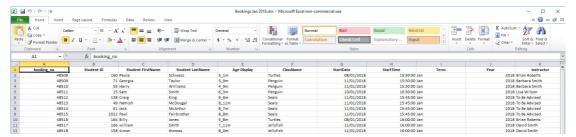

#### **Export Bookings with the Account Balance**

- 1. Use the **Finding a Booking** function to locate the group of records you wish to export.
- 2. The found set of records will be displayed in a list on your screen. (if the list is incorrect repeat step 1)
- 3. Select Export Booking Data from the Scripts menu.
- 4. The **Export Records to File** dialog will be displayed on your screen.
- Enter the name you wish to call your file and choose a location to store the file.

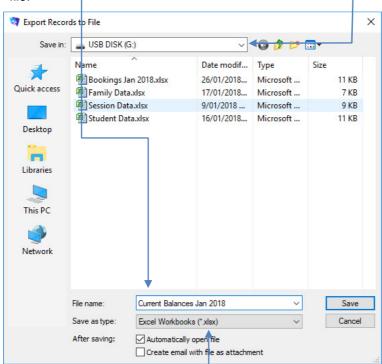

- Choose a file type from the Save as Type (Type) field and click the Save button.
- 7. The Excel Options dialog box will be displayed on your screen. If you wish to name the worksheet the data is being exported to enter it in the Worksheet field. Click **Continue**.

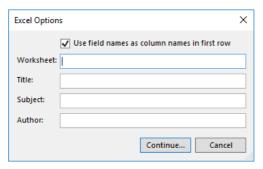

- 8. The **Specify Field Order for Export** dialog will be displayed on your screen. A default set of export fields will be displayed on the right of the dialog. Use this dialog to indicate any additional fields and their order.
- 9. All fields displayed in the **Field Export Order** list will be exported.
- 10. To move a field to the Field Export Order simply double-click the field name on the left of the screen.

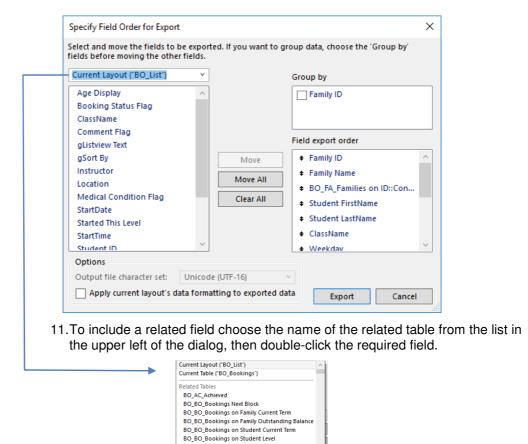

- 12. When all the required fields are displayed in the Field Export Order list click the **Export** button.
- 13. The Excel file will be saved to your computer ready for use.

BO\_BO\_Bookings Search BO\_Bookings on Self

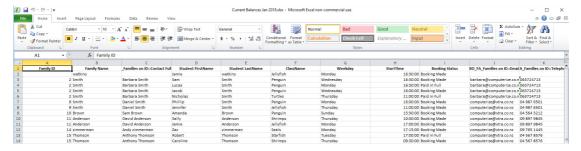

# **Generating Booking Letters**

The following set of letters are generated within the Bookings module using your predefined document template. Each document will be personalised to contain the specific details of each booking.

## **Printing a Confirmation Letter**

- 1. Locate the booking you wish to print a confirmation letter for.
- 2. Select **Booking Confirmation...Single Booking** from the Print menu.
- 3. A confirmation letter will be generated for the active record only. It will be sent directly to the printer or email application (it will not be previewed on your screen).

# YOUR SWIM SCHOOL NAME HERE , Wellington Telephone: **BOOKING CONFIRMATION** 26 January 2018 Barbara Smith 6A Erlestoke Crescent Churton Park WELLINGTON 4001 Thank you for booking Jacob Smith into Learn To Swim at Your Swim School Name Here. Jacob is booked into the following class; Class: Penguin Start Time: 4:00 PM Start Date: 10/01/2018 Instructor: Lisa Wilson If this booking is incorrect please contact us on so we can amend our records. The balance of fees due for Jacob (Jake) Smith is: \$74.00. Cash, cheque and eftpos payments are accepted and full payment is due by the second week of the term. Thank you for swimming with us. Kind regards Learn To Swim Coordinator Your Swim School Name Here

**NB:** Select **Single Booking [Found Set]** to print confirmation letters for all records currently showing in list view.

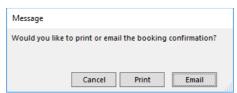

## Printing a Confirmation Letter for a Student with Multiple Bookings

- 1. Locate the student you wish to print a confirmation letter for.
- Select Booking Confirmation... Student With Multiple Bookings from the Print menu.
- 3. If the student has more than one booking for the selected term the following dialog box will be displayed

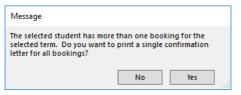

4. A confirmation letter will be generated for the active record only. It will be sent directly to the printer or email application (it will not be previewed on your screen).

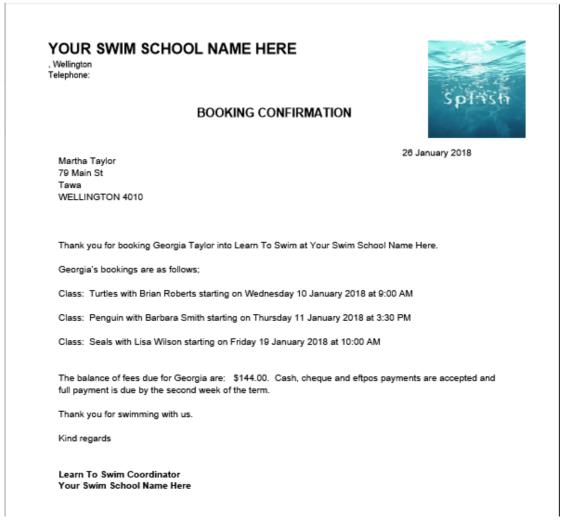

**NB:** Select **Students With Multi Bookings [Found Set]** to print confirmation letters for all records currently displayed in list view.

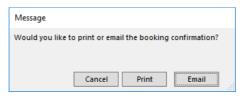

# Printing a Confirmation Letter for a Family with Multiple Bookings

- Locate a booking (in the required term) for the family you wish to print a confirmation letter for.
- Select Booking Confirmation...Family With Multiple Bookings from the Print menu.
- 3. A confirmation letter will be generated for the active record only. It will be sent directly to the printer or email application (it will not be previewed on your screen).

## YOUR SWIM SCHOOL NAME HERE

, Wellington Telephone:

#### **BOOKING CONFIRMATION**

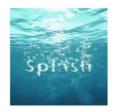

26 January 2018

Barbara Smith 6A Erlestoke Crescent Churton Park WELLINGTON 4001

Thank you for your booking with Your Swim School Name Here.

Your family members have been scheduled to attend the following lessons:

Lucas is booked in Penguin with Barbara Smith starting on Monday 8 January 2018 at 4:30 PM

Sam is booked in Penguin with Lisa Wilson starting on Wednesday 10 January 2018 at 4:30 PM

Jacob is booked in Penguin with Lisa Wilson starting on Wednesday 10 January 2018 at 4:00 PM

Nicholas is booked in Turtles with David Smith starting on Thursday 11 January 2018 at 11:00 AM

If these lessons are incorrect or you need to change your lesson time please call .

The balance owing on your family account is \$129.35 (incl GST). Please ensure payment is made by week 2 of the term.

Thank you for swimming with us.

Kind regards

Learn To Swim Coordinator Your Swim School Name Here

**NB:** Select **Families With Multi Bookings (Found Set)** to print confirmation letters for all bookings currently in list view.

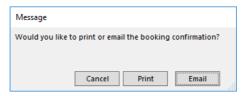

#### Printing a Reminder Notice

- 1. Locate the booking you wish to print a Reminder Notice for.
- 2. Select Payment Reminder... Gentle Reminder from the Print menu.
- A Reminder Notice will be generated for the active record only. Your system
  preferences will determine whether the document will be sent directly to the
  printer or email application.

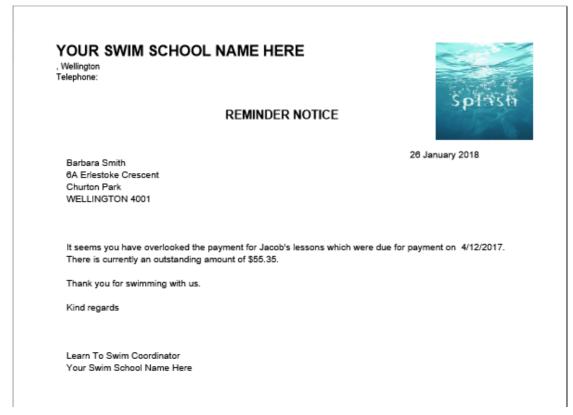

**NB:** If the selected student has an email address recorded the following dialog box will be displayed.

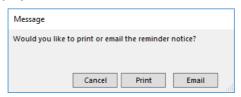

**NB:** Select **Payment Reminder... Gentle Reminder (Found Set)** to print reminder notices for all records currently displayed in the list view.

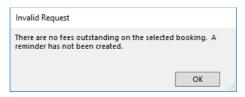

#### Printing an Overdue Reminder Notice

- 1. Locate the booking you wish to print a Reminder Notice for.
- 2. Select Payment Reminder... Followup Reminder from the Print menu.
- 3. A Reminder Notice will be generated for the active record only. Your system preferences will determine whether the document will be sent directly to the printer or email application.

#### YOUR SWIM SCHOOL NAME HERE

, Wellington Telephone:

#### REMINDER NOTICE

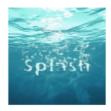

26 January 2018

Barbara Smith 6A Erlestoke Crescent Churton Park WELLINGTON 4001

Our records show that Jacob's booking is overdue for payment. There is currently an outstanding amount of \$55.35 which was due for payment on 4/12/2017.

If you wish to continue swimming please forward payment or contact our office on to discuss payment options.

Thank you for swimming with us.

Kind regards

Learn To Swim Coordinator Your Swim School Name Here

**NB:** If the selected student has an email address recorded the following dialog box will be displayed.

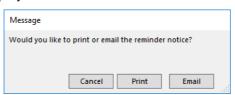

**NB:** Select **Payment Reminder... Followup Reminder (Found Set)** to print reminder notices for all records currently displayed in the list view.

**NB:** If the selected booking does not have fees owing the Invalid Request dialog will be displayed.

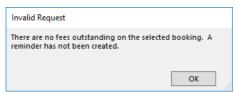

## Printing a Transfer Notice

- 1. Locate the booking you wish to print a Transfer Notice for.
- 2. Select Booking Confirmation... Transfer Details from the Print menu.
- 3. A Transfer notice will be generated for the active record only. Your system preferences will determine whether the document will be sent directly to the printer or email application.

## YOUR SWIM SCHOOL NAME HERE

, Wellington Telephone:

#### CONFIRMATION OF TRANSFER

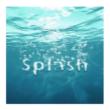

26 January 2018

Barbara Smith 6A Erlestoke Crescent Churton Park WELLINGTON 4001

Thank you for booking Jacob Smith into Learn To Swim at Your Swim School Name Here.

Jacob has been transferred into the following class;

Class: Penguin Start Time: 4:00 PM Weekday: Wednesday Instructor: Lisa Wilson

If this booking is incorrect please contact us on so we can amend our records.

The balance of fees due for Jacob (Jake) Smith is: \$74.00. Cash, cheque and eftpos payments are accepted and full payment is due by the second week of the term.

Thank you for swimming with us.

Kind regards

Learn To Swim Coordinator Your Swim School Name Here

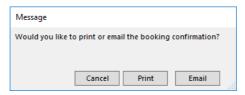

# **Printing Certificates and Records of Achievement**

#### **Printing Certificates**

Certificates have been designed to print on A4 paper. Contact the developer to customise the position of the student name.

- 1. Locate the booking/s you wish to print certificates for.
- 2. Select Student Certificate from the Print menu.
- 3. A sample certificate for the current record will be displayed on your screen. You will be asked whether you wish to print a certificate for the Current record or the Found set of records.

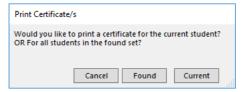

**NB:** When Current is selected in the dialog, the same will be selected in the Print dialog box.

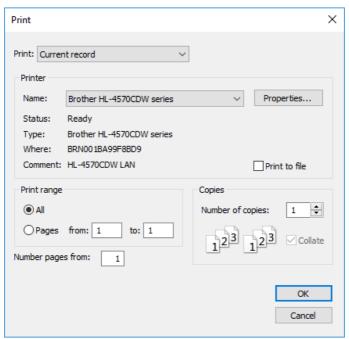

**NB:** When Found is selected in the dialog, Records Being Browsed will be selected in the Print dialog box.

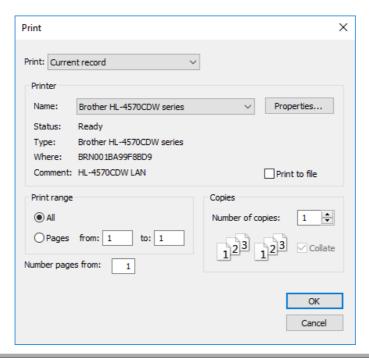

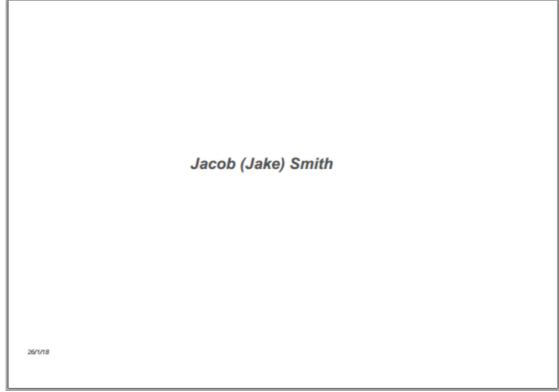

The certificate will be date stamped on the bottom left corner.

#### Printing a Record of Achievement

Use this command to produce a progress report displaying a student's current set of goals and progress towards completion. In many schools this list is printed on the reverse side of the certificate. A record of achievement can however be sent in isolation.

- 1. Use the **Finding a Booking** function to locate the record you wish to produce a Record of Achievement for.
- 2. The found record will be displayed in a list on your screen. (if the record is incorrect repeat step 1)
- 3. Select Record of Achievement from the Print menu.
- 4. The report will be previewed on your screen. The status panel (at the top of the screen) lets you view other pages. When you have finished viewing the report click the **Continue** button on the status panel (or press ENTER).

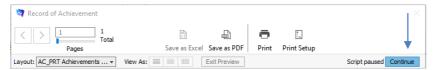

5. The Print Report dialog will be displayed on your screen.

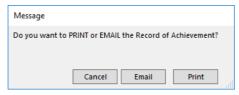

6. Click **Print** to print the report, **Email** to save the report as a PDF and email to the client, or **Cancel** to return to your original screen without printing.

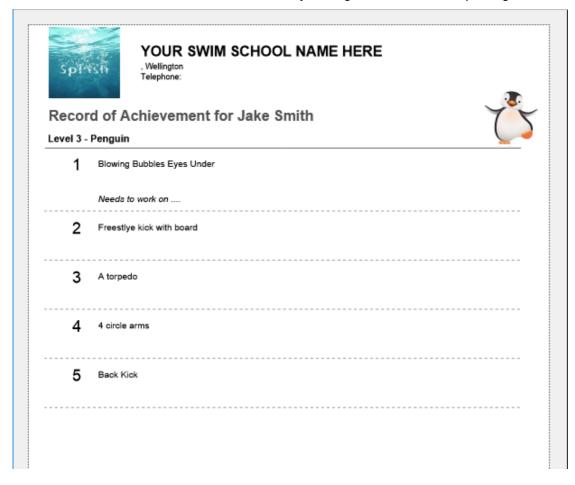

#### Printing a Record of Achievement for the Found Set of Records

Use this command to produce progress reports displaying each student's current set of goals and progress towards completion. This command will produce a progress report for all students in the found set of records.

- 1. Use the **Finding a Booking** function to locate the group of records you wish to produce Record of Achievements for.
- 2. The found set of records will be displayed in a list on your screen. (if the list is incorrect repeat step 1)
- 3. Select Record of Achievement [Found Set] from the Print menu.
- 4. The **Record of Achievement** dialog will be displayed on your screen.

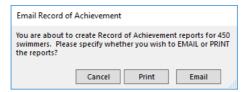

 Click **Print** to print the report, **Email** to save the report as a PDF and email to each client, or **Cancel** to return to your original screen without printing or emailing.

# **Printing Booking Reports**

## Printing a Student List for the Instructor

This report provides instructors with a list of students expected for each session.

- 1. Use the **Finding a Booking** function to locate the group of records you wish to include in your report.
- 2. The found set of records will be displayed in a list on your screen. (if the list is incorrect repeat step 1)
- 3. Select List of... Students for the Instructor from the Print menu.
- 4. The report will be previewed on your screen. The status panel (at the top of the screen) lets you view other pages.

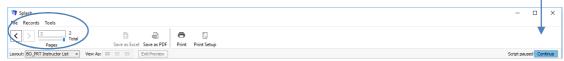

 When you have finished viewing the report click the **Continue** button on the status panel (or Press ENTER). A message will be displayed asking if you wish to print the selected report.

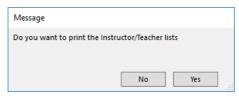

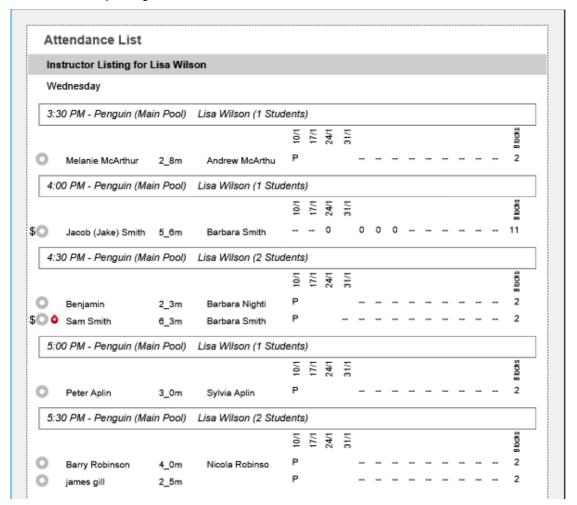

#### Printing a List of Students for the Pool Deck Supervisor

This report provides a summary of attendance for each student booked in the selected sessions. This report can be used by the pool supervisor to record attendance for all sessions operating at a selected time.

- 1. Use the **Finding a Booking** function to locate the group of records you wish to include in your report.
- 2. The found set of records will be displayed in a list on your screen. (if the list is incorrect repeat step 1)
- 3. Select List of... Students for the Supervisor from the Print menu.
- 4. The report will be previewed on your screen. The status panel (at the top of the screen) lets you view other pages.

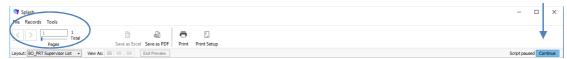

5. When you have finished viewing the report click the **Continue** button on the status panel (or Press ENTER). A message will be displayed asking if you wish to print the selected report.

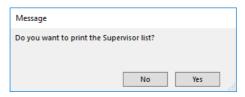

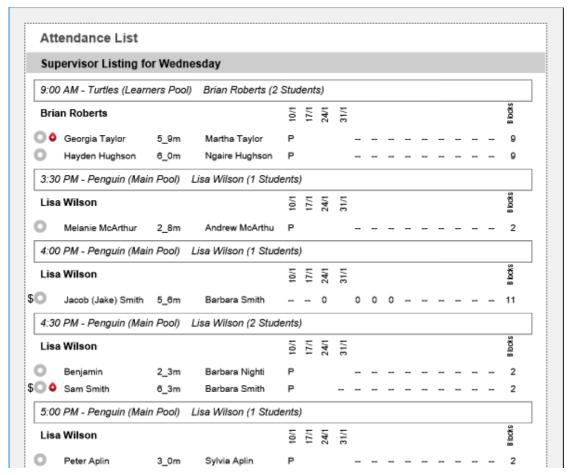

#### Printing a List of Bookings

Information displayed in this report is defined by the found set of records (what is displayed in your List View). Prior to generating this report you must perform a find to locate the group of records you wish to report on.

- 1. Use the **Finding a Booking** function to locate the group of records you wish to include in your report.
- 2. The found set of records will be displayed in a list on your screen. (if the list is incorrect repeat step 1)
- 3. Select **List of... Bookings** from the Print menu.
- 4. The report will be previewed on your screen. The status panel (at the top of the screen) lets you view other pages.

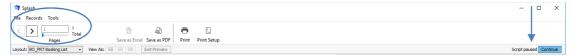

When you have finished viewing the report click the **Continue** button on the status panel (or Press ENTER). A message will be displayed asking if you wish to print the selected report.

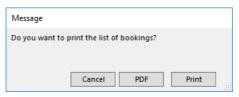

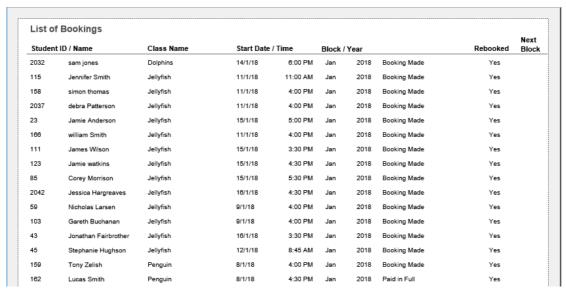

#### Printing a Report with Overdue Balances

Information displayed in this report is defined by the found set of records. Prior to generating this report you must perform a find to locate the group of records you wish to include in your report.

A script has been added to the bookings file that will help you locate all bookings with monies outstanding.

- 1. Click once on the Splash icon on the top left corner of your screen.
- 2. Select the Booking icon

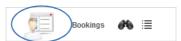

3. Go to the Scripts menu to select Locate Bookings with Payment Overdue.

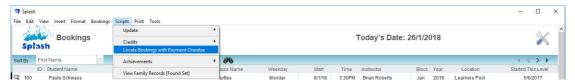

4. You will be requested to define the term and year for overdue accounts (leave blank for all outstanding accounts).

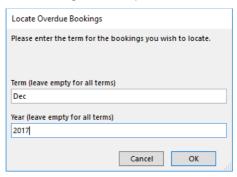

5. Click the **OK** button to locate bookings which are overdue for payment.

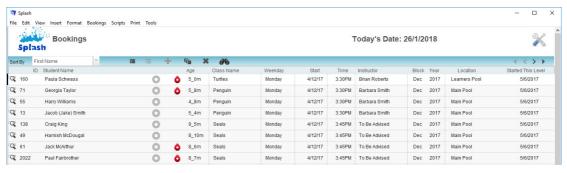

6. Select List of... Bookings \$ Balances from the Print menu.

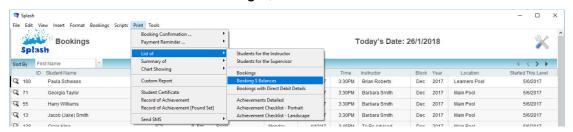

7. The report will be previewed on your screen. Use the status panel at the top of the screen to view subsequent pages. When you have finished viewing the report click the **Continue** button (or Press ENTER). A message will be displayed asking if you wish to print the selected report.

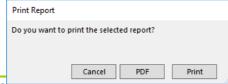

| Bookings - Current Balance of<br>Balance as at 26/1/2018                                                                           | Booking                                  |          |
|----------------------------------------------------------------------------------------------------|------------------------------------------|----------|
|                                                                                                    |                                          | Balance  |
| Anderson (David Anderson)<br>Sally : Shrimps 10:00 AM Thu block D                                                                  | <b>0272222082</b><br>lec 2017 (\$40.50)  | \$40.50  |
| Apollo (Martha Apollo)<br>Anthony : Turtles 11:00 AM Thu block<br>Peter : Shrimps 10:00 AM Thu block L                             | ** *                                     | \$81.00  |
| Buchanan (Debbie Buchanan)<br>Gareth : Jellyfish 4:00 PM Tue block L                                                               |                                          | \$54.00  |
| Fairbrother (Mark Fairbrother)<br>Paul : Seals 3:45 PM Mon block Dec 2                                                             | <b>0272222082</b><br>2017 (\$60.00)      | \$60.00  |
| Hargreaves (Susan Hargreaves)<br>Gregory : Starfish 5:00 PM Tue block                                                              | <b>0272222082</b><br>Dec 2017 (\$60.00)  | \$60.00  |
| Harper (Edith Harper)<br>Robert : Turtles 10:00 AM Thu block L                                                                     | <b>0272222082</b><br>Dec 2017 (\$45.00)  | \$45.00  |
| Hughson (Ngaire Hughson)<br>Hayden : Turtles 9:00 AM Wed block (                                                                   | <b>0272222082</b><br>Dec 2017 (\$40.50)  | \$40.50  |
| Jessop (Tony Jessop)<br>William : Turtles 10:30 AM Thu block I                                                                     | <b>04 478 3215</b><br>Dec 2017 (\$40.50) | \$40.50  |
| Jones (David Jones)  Billy: Turtles 4:00 PM Mon block Dec Joanne: Turtles 4:30 PM Mon block Dec Joanne: Turtles 11:00 AM Thu block | Dec 2017 (\$40.50)                       | \$180.60 |

#### Printing a List of Booking with Authority to Direct Debit

Information displayed in this report is defined by the found set of records. Prior to generating this report you must perform a find to locate the group of records you wish to report on.

 Select Direct Debit... Locate Bookings for Processing from the Scripts menu..

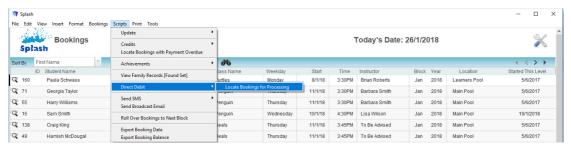

2. The locate payments dialog will be displayed on your screen. You will be asked to confirm the Block and Year for bookings to be processed

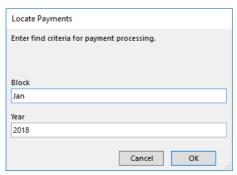

3. You will be asked to specify the direct debit type.

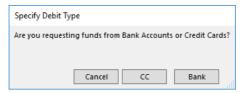

4. The bookings for processing will be displayed on your screen.

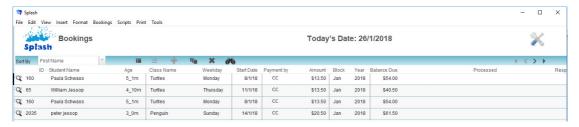

5. Select List of... Bookings with Direct Debit Details from the Print menu.

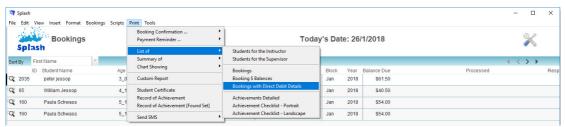

6. The report will be previewed on your screen. The status panel (on the top of the screen) will enable you to view additional pages. When you have finished viewing the report click the **Continue** button on the status panel (or Press ENTER). A message will be displayed asking if you wish to print the selected report.

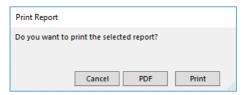

7. Click **Print** to print the report, PDF to save a copy of the report, or Cancel to return to your original screen without printing.

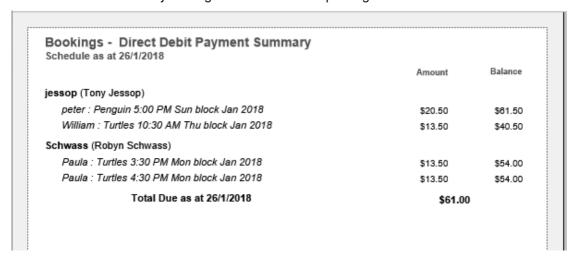

## Printing an Achievement List (Detailed)

The detailed assessment list provides a list of the found set of students and the goals they are working towards. The result of any previous assessment within the same level is also displayed on the report. Prior to generating this report you must perform a find to locate the group of records you wish to include in your report.

- 1. Use the **Finding a Booking** function to locate the group of records you wish to include in your report.
- 2. The found set of records will be displayed in a list on your screen. (if the list is incorrect repeat step 1)
- 3. Select List of ... Achievements Detailed from the Print menu.
- 4. The report will be previewed on your screen. The status panel (on the top of the screen) will enable you to view additional pages. When you have finished viewing the report click the **Continue** button on the status panel (or Press ENTER). A message will be displayed asking if you wish to print the selected report.

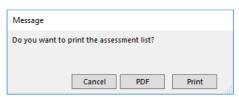

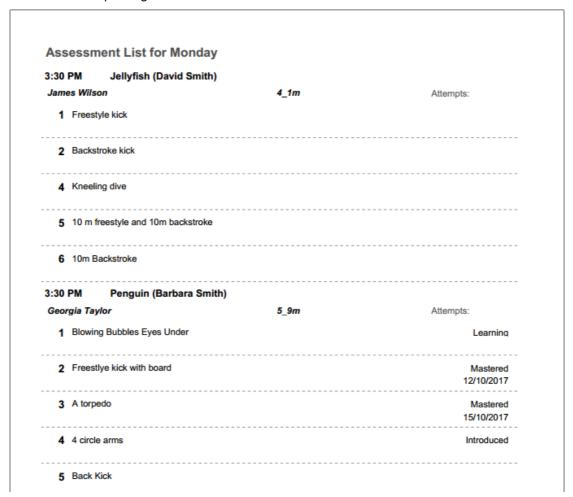

#### Printing an Achievement List (Checkboxes Only)

The assessment checkbox list provides a list of all students and single checkbox for each goal. The result of their last assessment is displayed in each checkbox on the report. Students displayed in this report are defined by the found set of records. Prior to generating this report you must perform a find to locate the group of records you wish to include in your report.

- 1. Use the **Finding a Booking** function to locate the group of records you wish to include in your report.
- 2. The found set of records will be displayed in a list on your screen. (if the list is incorrect repeat step 1)
- 3. Select List of... Achievement Checklist from the Print menu.
- 4. The report will be previewed on your screen. The status panel (on the top of the screen) will enable you to view additional pages. When you have finished viewing the report click the **Continue** button on the status panel (or Press ENTER). A message will be displayed asking if you wish to print the selected report.

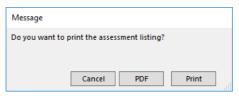

5. Click **OK** to print the report or Cancel to return to your original screen without printing.

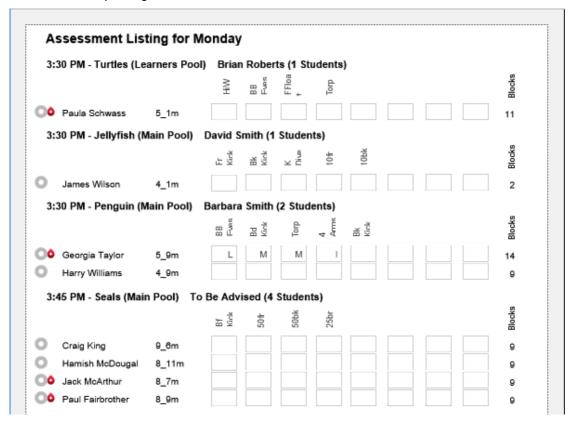

**NB:** Select the landscape format if you have greater than 8 goals to display. Splash supports a maximum of 17 goals in this view

| Assessment List        | ting for Mo  | nday       |            |         |           |            |  |   |   |  |  |   |   |        |
|------------------------|--------------|------------|------------|---------|-----------|------------|--|---|---|--|--|---|---|--------|
| 3:30 PM - Turtles (Le  | arners Pool) |            |            | erts (1 |           | nts)       |  |   |   |  |  |   |   | Blocks |
| Paula Schwass          | 5_1m         |            |            |         |           |            |  |   |   |  |  |   |   | 11     |
| 3:30 PM - Jellyfish (N | fain Pool) D | avid S     | mith (     | 1 Stud  | lents)    |            |  |   |   |  |  |   |   | m      |
|                        |              | 두<br>Ang   | Kig<br>Kig | Αğ      | 10f       | 10bk       |  |   |   |  |  |   |   | Blocks |
| James Wilson           | 4_1m         |            |            |         |           |            |  |   |   |  |  |   |   | 2      |
| 3:30 PM - Penguin (M   | lain Pool) B | arbara     | Smitt      | 1 (2 St | udent     | s)         |  |   |   |  |  |   |   | _      |
|                        |              | BB<br>Funs | Bd<br>Kirk | Torp    | 4<br>Arms | BK<br>Kick |  |   |   |  |  |   |   | Blocks |
| Georgia Taylor         | 5_9m         | L          | М          | М       | - 1       |            |  |   |   |  |  |   |   | 14     |
| Harry Williams         | 4_9m         |            |            |         |           |            |  |   |   |  |  |   |   | 9      |
| 3:45 PM - Seals (Mair  | Pool) To E   | e Advi     | ised (4    | 1 Stud  | ents)     |            |  |   |   |  |  |   |   | _      |
|                        |              | Bf<br>Kink | ¥09        | 50bk    | 25br      |            |  |   |   |  |  |   |   | Blocks |
| Craig King             | 9_6m         |            |            |         |           |            |  |   |   |  |  |   |   | 9      |
| Hamish McDougal        | 8_11m        |            |            |         |           |            |  |   |   |  |  |   |   | 9      |
| Jack McArthur          | 8_7m         |            |            |         |           |            |  | _ | 4 |  |  | 4 | _ | 9      |
| □ ○ Paul Fairbrother   | 8_9m         |            |            |         |           |            |  |   |   |  |  |   |   | 9      |

#### Printing an Attendance Summary by Week Day

This report displays the total number of students who have attended sessions in the selected term. Information displayed in this report is defined by the found set of records.

- 1. Use the **Finding a Booking** function to locate the group of records you wish to include in your report.
- 2. The found set of records will be displayed in a list on your screen. (if the list is incorrect repeat step 1)
- 3. Select Summary of... Attendance by Weekday from the Print menu.
- 4. A dialog will be displayed asking which attendance code you wish to analyse. Enter the attendance code you require and click OK.

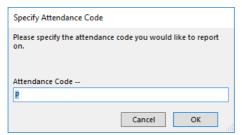

5. The report will be previewed on your screen. The status panel (on the top of the screen) will enable you to view additional pages. When you have finished viewing the report click the **Continue** button on the status panel (or Press ENTER). A message will be displayed asking if you wish to print the selected report.

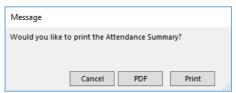

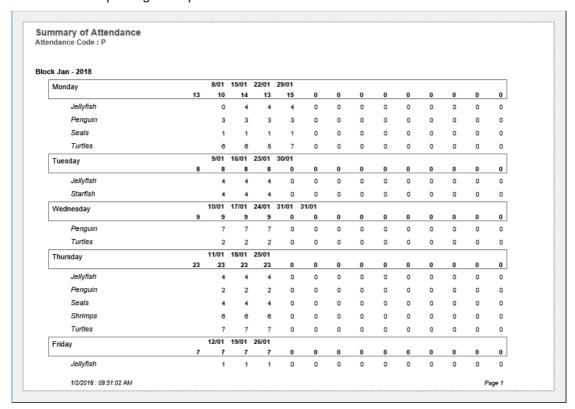

#### Printing a Summary of Bookings by Class Name

This report displays the total number of students booked in each type of class for each day of the week. Information displayed in this report is defined by the found set of records.

- 1. Use the **Finding a Booking** function to locate the group of records you wish to include in your report.
- 2. The found set of records will be displayed in a list on your screen. (if the list is incorrect repeat step 1)
- 3. Select Summary of... Bookings by Class Name from the Print menu.
- 4. The report will be previewed on your screen. The status panel (on the top of the screen) will enable you to view additional pages. When you have finished viewing the report click the **Continue** button on the status panel (or Press ENTER). A message will be displayed asking if you wish to print the selected report.

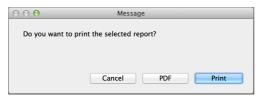

| Summary of Bookings Summary by Class Name | Number<br>of Bookings | Number of Exits | Number of Catchups |  |
|-------------------------------------------|-----------------------|-----------------|--------------------|--|
| Term: 2 2014                              | 36                    | 1               |                    |  |
| Dolphins                                  | 17                    | 0               | 1                  |  |
| Friday                                    | 1                     | 0               | 0                  |  |
| Saturday                                  | 2                     | 0               | 0                  |  |
| Sunday                                    | 9                     | 0               | 1                  |  |
| Tuesday                                   | 3                     | 0               | 0                  |  |
| Wednesday                                 | 2                     | 0               | 0                  |  |
| Seals                                     | 11                    | 1               | 0                  |  |
| Friday                                    | 2                     | 0               | 0                  |  |
| Sunday                                    | 7                     | 1               | 0                  |  |
| Tuesday                                   | 1                     | 0               | 0                  |  |
| Wednesday                                 | 1                     | 0               | 0                  |  |

#### Printing a Summary of Bookings by Week Day

This report displays the total number of students booked in each type of class for each day of the week. Information displayed in this report is defined by the found set of records.

- 1. Use the **Finding a Booking** function to locate the group of records you wish to include in your report.
- 2. The found set of records will be displayed in a list on your screen. (if the list is incorrect repeat step 1)
- 3. Select Summary of... Bookings by Weekday from the Print menu.
- 4. The report will be previewed on your screen. The status panel (on the top of the screen) will enable you to view additional pages. When you have finished viewing the report click the **Continue** button on the status panel (or Press ENTER). A message will be displayed asking if you wish to print the selected report.

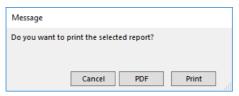

| Summary of Bookings<br>Summary by Class Name | Number of Bookings | Number of Exits | Number<br>of Catchups<br>4 |  |
|----------------------------------------------|--------------------|-----------------|----------------------------|--|
| Term: Jan 2018                               | 66                 | 0               |                            |  |
| Dolphins                                     | 1                  | 0               | 0                          |  |
| Sunday                                       | 1                  | 0               | 0                          |  |
| Jellyfish                                    | 13                 | 0               | 0                          |  |
| Monday                                       | 4                  | 0               | 0                          |  |
| Tuesday                                      | 4                  | 0               | 0                          |  |
| Thursday                                     | 4                  | 0               | 0                          |  |
| Friday                                       | 1                  | 0               | 0                          |  |
| Penguin                                      | 20                 | 0               | 2                          |  |
| Monday                                       | 3                  | 0               | 0                          |  |
| Wednesday                                    | 7                  | 0               | 0                          |  |
| Thursday                                     | 2                  | 0               | 0                          |  |
| Friday                                       | 3                  | 0               | 2                          |  |
| Sunday                                       | 5                  | 0               | 0                          |  |
| Seals                                        | 7                  | 0               | 0                          |  |
| Monday                                       | 1                  | 0               | 0                          |  |
| Thursday                                     | 4                  | 0               | 0                          |  |
| Friday                                       | 2                  | 0               | 0                          |  |
| Shrimps                                      | 6                  | 0               | 0                          |  |
| Thursday                                     | 6                  | 0               | 0                          |  |
| Starfish                                     | 5                  | 0               | 0                          |  |
| Tuesday                                      | 4                  | 0               | 0                          |  |
| Friday                                       | 1                  | 0               | 0                          |  |

#### Printing a Summary of Bookings by Shift

This report displays the total number of students booked in each type of class within each shift. Information displayed in this report is defined by the found set of records.

- 1. Use the **Finding a Booking** function to locate the group of records you wish to include in your report.
- 2. The found set of records will be displayed in a list on your screen. (if the list is incorrect repeat step 1)
- 3. Select Summary of... Bookings by Shift from the Print menu.
- 4. The report will be previewed on your screen. The status panel (on the top of the screen) will enable you to view additional pages. When you have finished viewing the report click the **Continue** button on the status panel (or Press ENTER). A message will be displayed asking if you wish to print the selected report.

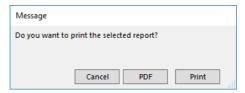

| Summary of Bookings<br>Summary by Weekday | Number<br>of Bookings | Number of Exits | Number<br>of Catchup |
|-------------------------------------------|-----------------------|-----------------|----------------------|
| Term: Jan 2018                            | 66                    | 0               | 4                    |
| Monday                                    | 13                    | 0               | 2                    |
| Jellyfish                                 | 4                     | 0               | 0                    |
| Penguin                                   | 3                     | 0               | 0                    |
| Seals                                     | 1                     | 0               | 0                    |
| Turtles                                   | 5                     | 0               | 2                    |
| Tuesday                                   | 8                     | 0               | 0                    |
| Jellyfish                                 | 4                     | 0               | 0                    |
| Starfish                                  | 4                     | 0               | 0                    |
| Wednesday                                 | 9                     | 0               | 0                    |
| Penguin                                   | 7                     | 0               | 0                    |
| Turtles                                   | 2                     | 0               | 0                    |
| Thursday                                  | 23                    | 0               | 0                    |
| Jellyfish                                 | 4                     | 0               | 0                    |
| Penguin                                   | 2                     | 0               | 0                    |
| Seals                                     | 4                     | 0               | 0                    |
| Shrimps                                   | 6                     | 0               | 0                    |
| Turtles                                   | 7                     | 0               | 0                    |
| Friday                                    | 7                     | 0               | 2                    |
| Jellyfish                                 | 1                     | 0               | 0                    |
| Penguin                                   | 3                     | 0               | 2                    |
| Seals                                     | 2                     | 0               | 0                    |

#### Printing a Summary of Bookings by Program

This report displays the total number of students booked in each class within each program. Information displayed in this report is defined by the found set of records.

- 1. Use the **Finding a Booking** function to locate the group of records you wish to include in your report.
- 2. The found set of records will be displayed in a list on your screen. (if the list is incorrect repeat step 1)
- 3. Select Summary of... Bookings by Program from the Print menu.
- 4. The report will be previewed on your screen. The status panel (on the top of the screen) will enable you to view additional pages. When you have finished viewing the report click the **Continue** button on the status panel (or Press ENTER). A message will be displayed asking if you wish to print the selected report.

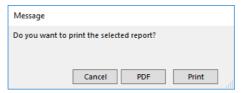

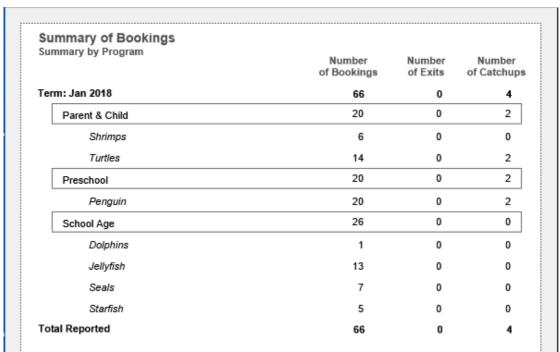

#### Printing a Summary of Revenue by Class

This report displays the total revenue for the found set of records. It includes a breakdown of payments received, discounts, credits given, and expected revenue for the found set of records.

- 1. Use the **Finding a Booking** function to locate the group of records you wish to include in your report.
- 2. The found set of records will be displayed in a list on your screen. (if the list is incorrect repeat step 1)
- 3. Select **Summary of... Revenue by Class Name** from the Print menu.
- 4. The report will be previewed on your screen. The status panel (on the top of the screen) will enable you to view additional pages. When you have finished viewing the report click the **Continue** button on the status panel (or Press ENTER). A message will be displayed asking if you wish to print the selected report.

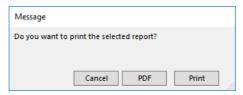

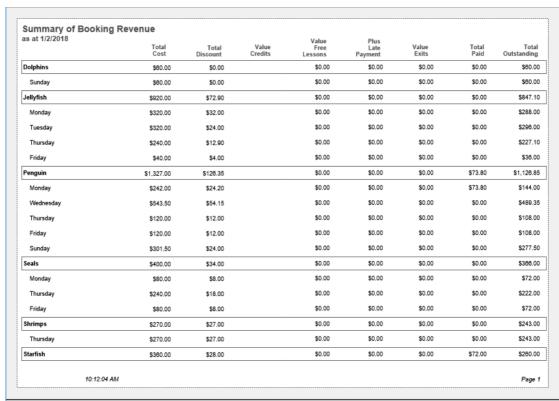

#### Printing a Summary of Revenue by Weekday

This report displays the total revenue for the found set of records. It includes a breakdown of payments received, discounts, credits given, and expected revenue for the found set of records.

- 1. Use the **Finding a Booking** function to locate the group of records you wish to include in your report.
- 2. The found set of records will be displayed in a list on your screen. (if the list is incorrect repeat step 1)
- 3. Select **Summary of... Revenue by Weekday** from the Print menu.
- 4. The report will be previewed on your screen. The status panel (on the top of the screen) will enable you to view additional pages. When you have finished viewing the report click the **Continue** button on the status panel (or Press ENTER). A message will be displayed asking if you wish to print the selected report.

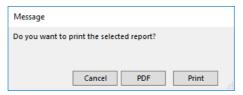

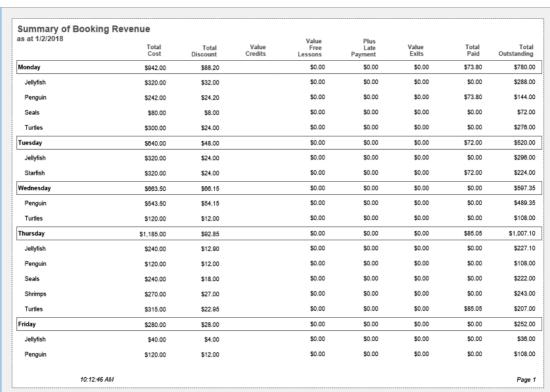

### Printing a Summary of Revenue by Shift

This report displays the total revenue for the found set of records. It includes a breakdown of payments received, discounts, credits given, and expected revenue for the found set of records.

- 1. Use the **Finding a Booking** function to locate the group of records you wish to include in your report.
- 2. The found set of records will be displayed in a list on your screen. (if the list is incorrect repeat step 1)
- 3. Select **Summary of... Revenue by Shift** from the Print menu.
- 4. The report will be previewed on your screen. The status panel (on the top of the screen) will enable you to view additional pages. When you have finished viewing the report click the **Continue** button on the status panel (or Press ENTER). A message will be displayed asking if you wish to print the selected report.

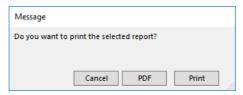

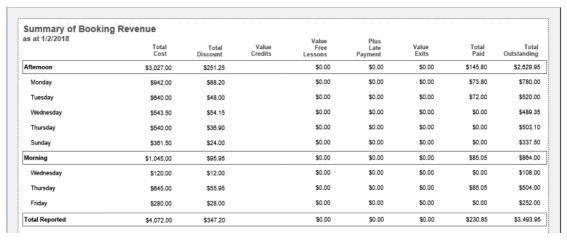

#### Printing a Summary of Revenue by Program

This report displays the total revenue for the found set of records. It includes a breakdown of payments received, discounts, credits given, and expected revenue for the found set of records.

- 1. Use the **Finding a Booking** function to locate the group of records you wish to include in your report.
- 2. The found set of records will be displayed in a list on your screen. (if the list is incorrect repeat step 1)
- 3. Select Summary of... Revenue by Program from the Print menu.
- 4. The report will be previewed on your screen. The status panel (on the top of the screen) will enable you to view additional pages. When you have finished viewing the report click the **Continue** button on the status panel (or Press ENTER). A message will be displayed asking if you wish to print the selected report.

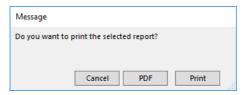

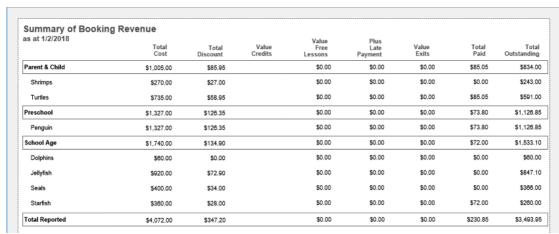

#### Printing a Summary of Exits by Date

This report displays the total payments received, discounts, credits given, and expected revenue for the found set of records.

- 1. Select Summary of... Exits by Date from the Print menu.
- The Specify Date for Reporting dialog will be displayed on your screen. Enter the Start Date and the End Date for the period you would like the report to cover. Click OK.

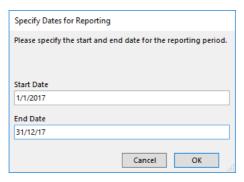

- 3. Splash will locate any booking where the exit date falls between the two dates you have specified.
- 4. The report will be previewed on your screen. The status panel (on the top of the screen) will enable you to view additional pages. When you have finished viewing the report click the **Continue** button on the status panel (or Press ENTER). A message will be displayed asking if you wish to print the selected report.

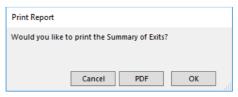

5. Click **OK** to print the report or Cancel to return to your original screen without printing.

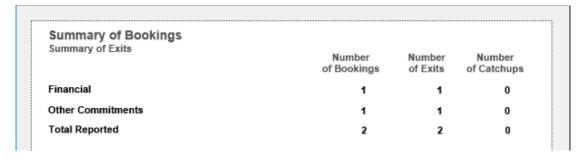

NB: Catchup/Makeup lessons are NOT included in exit reporting.

## **Printing a Custom Report**

In addition to the generic bookings reports, Splash provides custom report writing by way of the custom report screen.

#### Displaying the Custom Report Writer

- 1. Use the **Finding a Booking** function to locate the group of records you wish to include in your report.
- 2. The found set of records will be displayed in a list on your screen. (if the list is incorrect repeat step 1)
- 3. Select Custom Report from the Print menu.

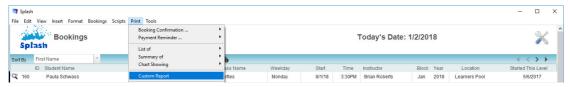

4. The report writer will be displayed on your screen.

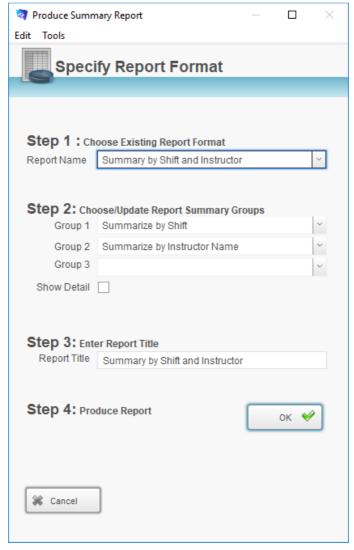

#### **Defining a Summary Report**

The custom report writer is divided into three areas. Upon completion of the three sections you are ready to generate your custom report. Create your custom report by completing the steps outlined below:

- 1. Select the items to include in the report
- 2. Choose the information to be included in your report.

#### 3. Give your report a title.

The three fields displayed at **Step 2** are used to define how the information in your report will be structured. Summary totals will be displayed for each category you have defined at levels one, two and three.

If you wish to include detailed information about each family in your report, click the **Show Detail in Report** button.

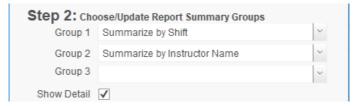

#### Defining a Summary Report (No Detail)

The sample report below demonstrates the use of summary levels. Drop-down menus have been provided to assist you in structuring your report.

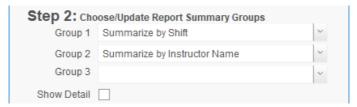

Information in the report below has been grouped by the categories as defined above.

#### Defining a Summary Report (Show Detail)

Information in the report below has been grouped by the categories defined above, however this time **Show Detail in Report** has been selected.

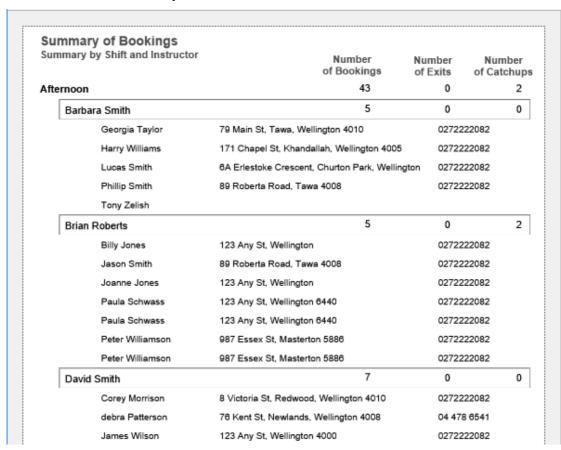

If you wish to include detailed information about each session in your report, click the **Show Detail in Report** button.

## Defining a Summary Report (No Detail)

The sample report below demonstrates the use of the summary levels. Drop-down menus have been provided to assist you in structuring your report.

|         | mmary of Bookings<br>mmary by Shift and Instructor | Number<br>of Bookings | Number of Exits | Number<br>of Catchups |
|---------|----------------------------------------------------|-----------------------|-----------------|-----------------------|
| Aft     | ernoon                                             | 43                    | 0               | 2                     |
|         | Barbara Smith                                      | 5                     | 0               | 0                     |
|         | Brian Roberts                                      | 5                     | 0               | 2                     |
|         | David Smith                                        | 7                     | 0               | 0                     |
|         | Harry Sims                                         | 14                    | 0               | 0                     |
|         | Lisa Wilson                                        | 7                     | 0               | 0                     |
|         | To Be Advised                                      | 5                     | 0               | 0                     |
| Morning |                                                    | 23                    | 0               | 2                     |
|         | Brian Roberts                                      | 11                    | 0               | 0                     |
|         | David Smith                                        | 5                     | 0               | 0                     |
|         | Lisa Wilson                                        | 4                     | 0               | 0                     |
| ĺ       | To Be Advised                                      | 3                     | 0               | 2                     |
| Tot     | al Reported                                        | 66                    | 0               | 4                     |

### **Printing a Chart**

### Printing a Chart Showing Bookings by Instructor

This report displays as a graph; it shows the number of bookings for each instructor within the found set of records.

- 1. Use the **Finding a Booking** function to locate the group of records you wish to include in your report.
- 2. The found set of records will be displayed in a list on your screen. (if the list is incorrect repeat step 1)
- 3. Select **Chart Showing... Summary Bookings by Instructor** from the Print menu.

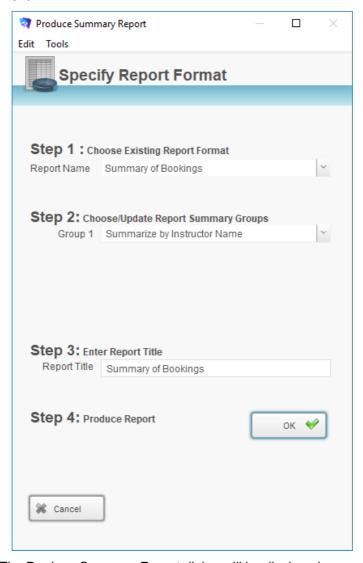

- 4. The Produce Summary Report dialog will be displayed on your screen.
- 5. Default data will be set at each of the three steps.
  - Step 1 = Summary of Bookings
  - Step 2 = Group 1 set to Summarize by Instructor
  - Step 3 = Report Name set to Summary by Instructor.
- 6. Amend the grouping options at Step 2 if required and click the **OK** button.
- 7. The report will be previewed on your screen. The status panel (on the top of the screen) will enable you to view additional pages. When you have finished viewing the report click the **Continue** button on the status panel (or Press ENTER). A message will be displayed asking if you wish to print the selected report.

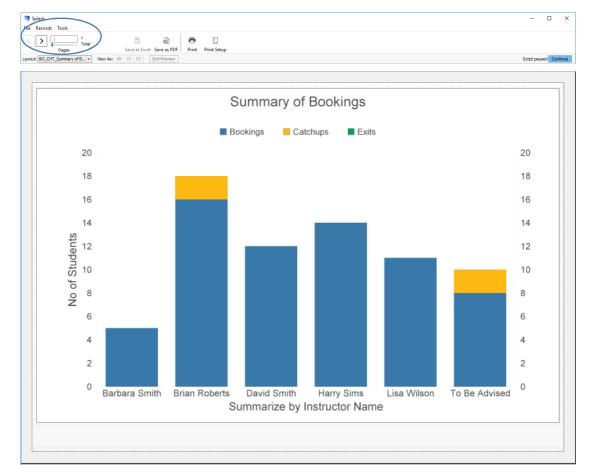

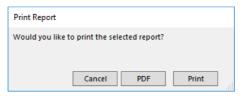

#### Printing a Chart Showing Bookings by Class Name

This report displays as a graph; it shows the number of bookings for each Class Name within the found set of records.

- 1. Use the **Finding a Booking** function to locate the group of records you wish to include in your report.
- 2. The found set of records will be displayed in a list on your screen. (if the list is incorrect repeat step 1)
- 3. Select Chart Showing... Bookings by Class Name from the Print menu.

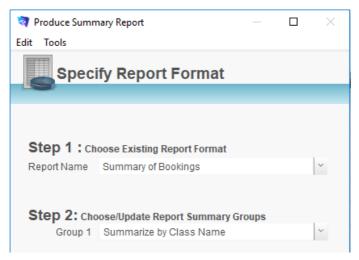

- 4. The Produce Summary Report dialog will be displayed on your screen.
- 5. Default data will be set at each of the three steps.
  - Step 1 = Summary of Bookings
  - Step 2 = Group 1 set to Summarize by Class Name
  - Step 3 = Report Name set to Summary by Class Name.
- 6. Amend the grouping options at Step 2 if required and click the OK button.
- 7. The report will be previewed on your screen. The status panel (on the top of the screen) will enable you to view additional pages. When you have finished viewing the report click the **Continue** button on the status panel (or Press ENTER). A message will be displayed asking if you wish to print the selected report.

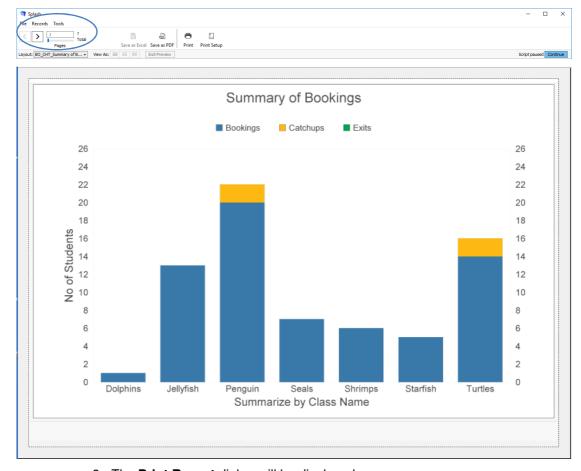

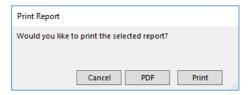

## Printing a Chart Showing Bookings by Shift

This report displays as a graph; it shows the number of bookings for each shift within the found set of records.

- 1. Use the **Finding a Booking** function to locate the group of records you wish to include in your report.
- 2. The found set of records will be displayed in a list on your screen. (if the list is incorrect repeat step 1)
- 3. Select **Chart Showing... Summary of Bookings by Shift** from the Print menu.

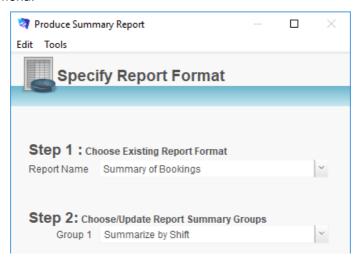

- 4. The Produce Summary Report dialog will be displayed on your screen.
- 5. Default data will be set at each of the three steps.
  - Step 1 = Summary of Bookings
  - Step 2 = Group 1 set to Summarize by Shift
  - Step 3 = Report Name set to Summary by Shift.
- 6. Amend the grouping options at Step 2 if required and click the **OK** button.
- 7. The report will be previewed on your screen. The status panel (on the top of the screen) will enable you to view additional pages. When you have finished viewing the report click the **Continue** button on the status panel (or Press ENTER). A message will be displayed asking if you wish to print the selected report.

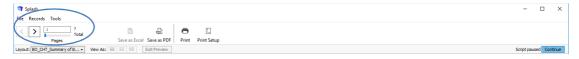

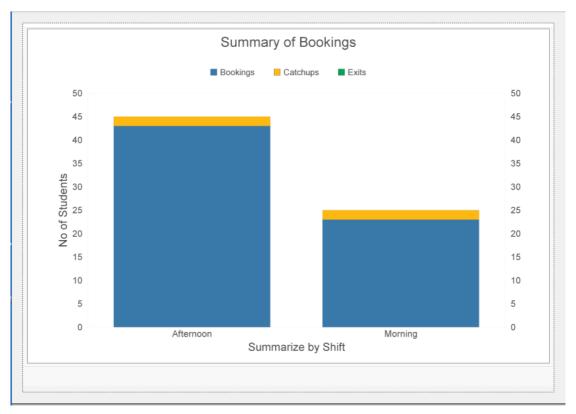

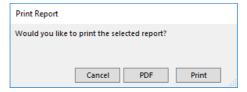

#### Printing a Chart Showing Bookings by Program

This report displays as a graph; it shows the number of bookings for each program within the found set of records.

- 1. Use the **Finding a Booking** function to locate the group of records you wish to include in your report.
- 2. The found set of records will be displayed in a list on your screen. (if the list is incorrect repeat step 1)
- 3. Select **Chart Showing... Summary of Bookings by Program** from the Print menu.

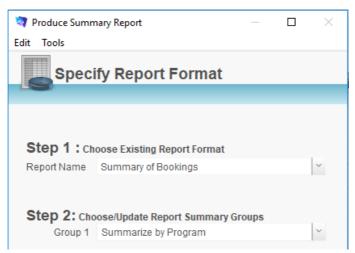

- 4. The Produce Summary Report dialog will be displayed on your screen.
- 5. Default data will be set at each of the three steps.
  - Step 1 = Summary of Bookings
  - Step 2 = Group 1 set to Summarize by Shift
  - Step 3 = Report Name set to Summary by Shift.
- 6. Amend the grouping options at Step 2 if required and click the **OK** button.
- 7. The report will be previewed on your screen. The status panel (on the top of the screen) will enable you to view additional pages. When you have finished viewing the report click the **Continue** button on the status panel (or Press ENTER). A message will be displayed asking if you wish to print the selected report.

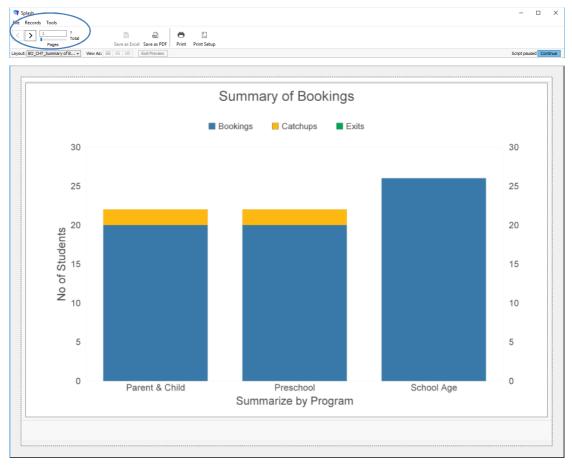

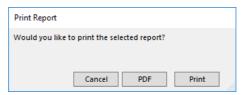

### Printing a Chart Showing Bookings by Weekday and Instructor

This report displays as a graph; it shows the number of bookings for each instructor within each weekday for the found set of records.

- 1. Use the **Finding a Booking** function to locate the group of records you wish to include in your report.
- 2. The found set of records will be displayed in a list on your screen. (if the list is incorrect repeat step 1)
- 3. Select Chart Showing... Summary of Bookings by Weekday and Instructor from the Print menu.

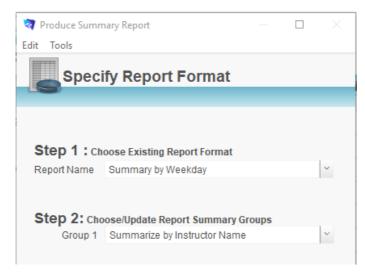

- 4. The Produce Summary Report dialog will be displayed on your screen.
- 5. Default data will be set at each of the three steps.
  - Step 1 = Summary by Weekday
  - Step 2 = Group 1 set to Summarize by Instructor Name
  - Step 3 = Report Name set to Summary by Weekday.
- 6. Amend the grouping options at Step 2 if required and click the **OK** button.
- 7. The report will be previewed on your screen. The status panel (on the top of the screen) will enable you to view additional pages. When you have finished viewing the report click the **Continue** button on the status panel (or Press ENTER). A message will be displayed asking if you wish to print the selected report.

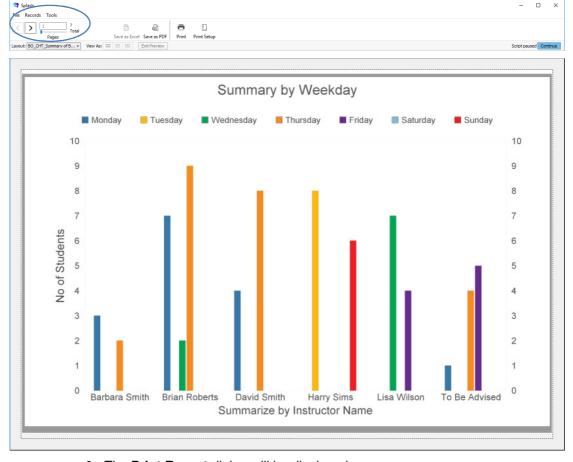

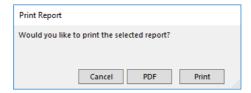

## Printing a Chart Showing Bookings by Weekday and Class Name

This report displays as a graph; it shows the number of bookings for each class name within each weekday for the found set of records.

- 1. Use the **Finding a Booking** function to locate the group of records you wish to include in your report.
- 2. The found set of records will be displayed in a list on your screen. (if the list is incorrect repeat step 1)
- 3. Select Chart Showing... Summary of Bookings by Weekday and Class Name from the Print menu.

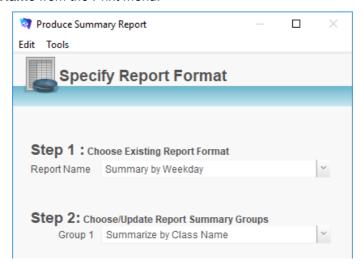

- 4. The Produce Summary Report dialog will be displayed on your screen.
- 5. Default data will be set at each of the three steps.
  - Step 1 = Summary by Weekday
  - Step 2 = Group 1 set to Summarize by Class Name
  - Step 3 = Report Name set to Summary by Weekday.
- 6. Amend the grouping options at Step 2 if required and click the **OK** button.
- 7. The report will be previewed on your screen. The status panel (on the top of the screen) will enable you to view additional pages. When you have finished viewing the report click the **Continue** button on the status panel (or Press ENTER). A message will be displayed asking if you wish to print the selected report.

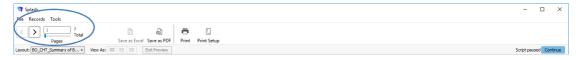

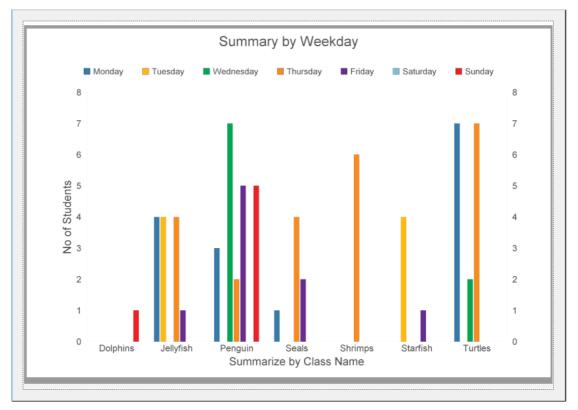

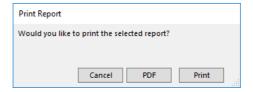

### Printing a Chart Showing Bookings by Weekday and Shift

This report displays as a graph; it shows the number of bookings for each shift within each weekday for the found set of records.

- 1. Use the **Finding a Booking** function to locate the group of records you wish to include in your report.
- 2. The found set of records will be displayed in a list on your screen. (if the list is incorrect repeat step 1)
- 3. Select Chart Showing... Summary of Bookings by Weekday and Shift from the Print menu.

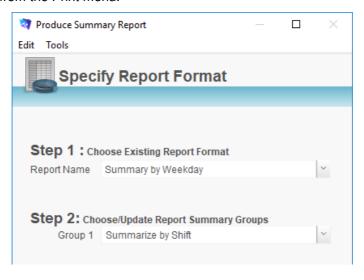

- 4. The Produce Summary Report dialog will be displayed on your screen.
- 5. Default data will be set at each of the three steps.
  - Step 1 = Summary by Weekday
  - Step 2 = Group 1 set to Summarize by Shift
  - Step 3 = Report Name set to Summary by Weekday.
- 6. Amend the grouping options at Step 2 if required and click the **OK** button.
- 7. The report will be previewed on your screen. The status panel (on the top of the screen) will enable you to view additional pages. When you have finished viewing the report click the **Continue** button on the status panel (or Press ENTER). A message will be displayed asking if you wish to print the selected report.

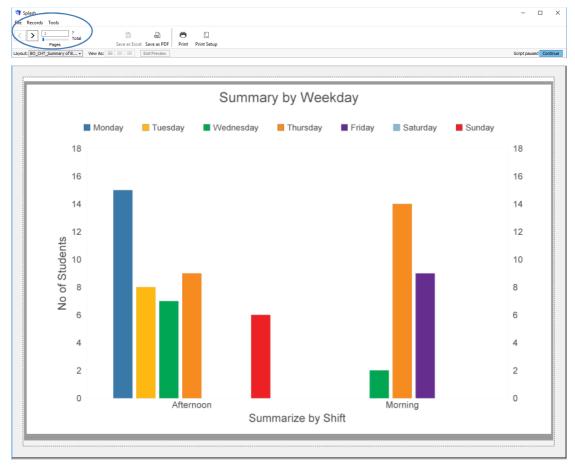

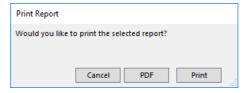

#### Printing a Chart Showing Bookings by Weekday and Program

This report displays as a graph; it shows the number of bookings for each program within each weekday for the found set of records.

- 1. Use the **Finding a Booking** function to locate the group of records you wish to include in your report.
- 2. The found set of records will be displayed in a list on your screen. (if the list is incorrect repeat step 1)
- 3. Select Chart Showing... Summary of Bookings by Weekday and Program from the Print menu.

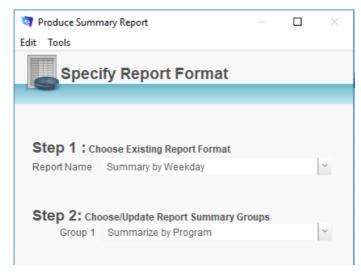

- 4. The Produce Summary Report dialog will be displayed on your screen.
- 5. Default data will be set at each of the three steps.
  - Step 1 = Summary by Weekday
  - Step 2 = Group 1 set to Summarize by Program
  - Step 3 = Report Name set to Summary by Weekday.
- 6. Amend the grouping options at Step 2 if required and click the OK button.
- 7. The report will be previewed on your screen. The status panel (on the top of the screen) will enable you to view additional pages. When you have finished viewing the report click the **Continue** button on the status panel (or Press ENTER). A message will be displayed asking if you wish to print the selected report.

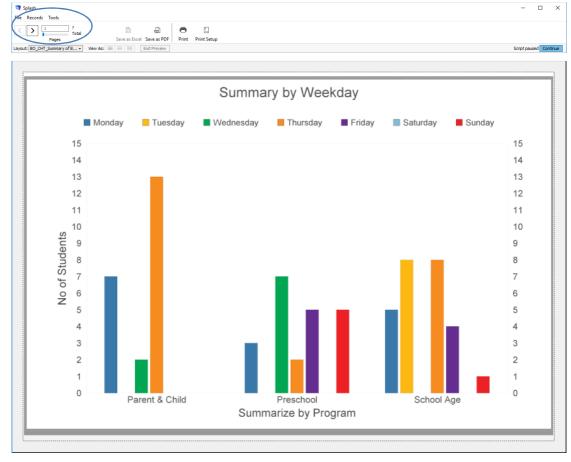

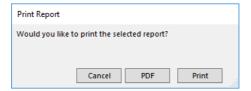

## **Processing Direct Debit Payments**

Splash direct debit payments are process through the clearing house Merchant Warrior. In order to process payments you must first set up an account with Merchant Warrior. Go to <a href="https://www.merchantwarrior.com">www.merchantwarrior.com</a> to create your account.

After setting up your Merchant Warrior account you will be provided with account details. These details must be entered on the School Details page within Splash. Your account details provide login access to the merchant warrior system where your account details are held.

Direct debit processing is a precise operation that requires specific information exists in a number of locations as outlined below:

School Details - Enter your Merchant Warrior account details

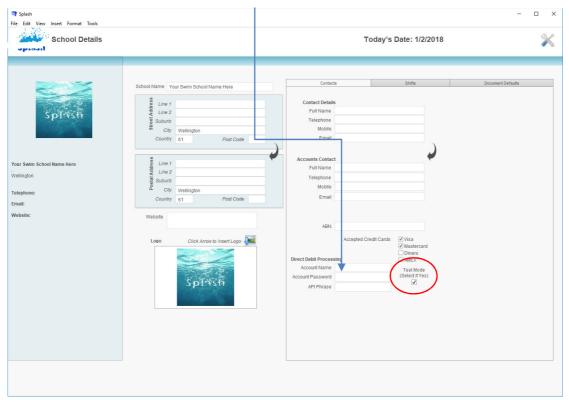

**NB:** Direct debit payments will not be processed while the system is in test mode.

**Family File** – In order to process either bank or credit card payments you must record the client's payment details on their family file in Splash Bookings you wish to process by direct debit must have "Yes" specified in the direct debit field. This information is copied from the family file at the time each booking is made. If you hold a payment authority for any family you must record the details. After setting the Payment Authority Held field to yes you will be asked to confirm the payment details. For privacy reasons full payment information is not displayed on screen.

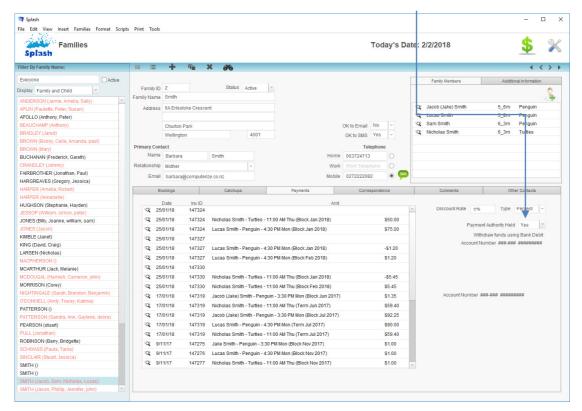

**Booking Record** – Payment by Direct Debit must be set to Yes, for a payment to be processed the booking balance must be greater than zero and the Next Payment Due amount must be defined.

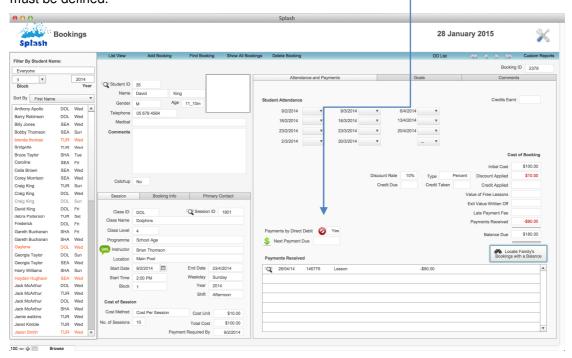

Additional documentation is available to support direct debit processing; it includes processes for monitoring the success (or otherwise) of each payment.

### **Defining a Family for Direct Debit**

- 1. Use the **Finding a Family** function to locate the family record you wish to update.
- 2. When the correct family screen click once on the payments tab card.

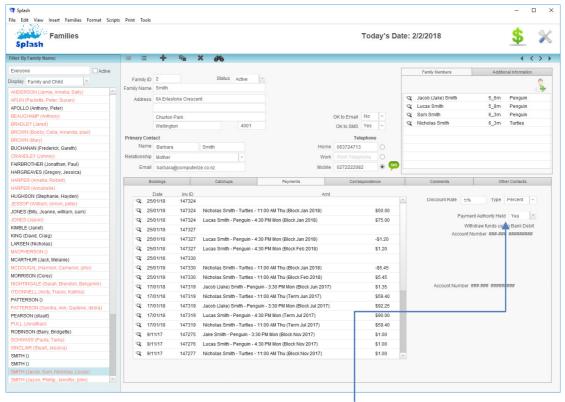

- 3. Change Payment Authority Held field to Yes.
- You will be asked to define the payment method for the selected family. Choose Credit Card or Bank Debit.

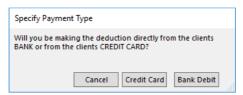

5. The next dialog to be displayed is dependent upon your previous choice. Either the Enter Bank Details dialog box or the Enter Credit Card Details dialog box will be displayed on your screen. You must complete all fields in the dialog displayed. Follow the onscreen prompt for the number of characters in each field.

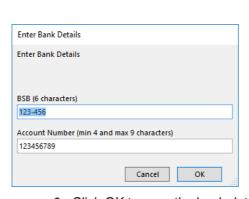

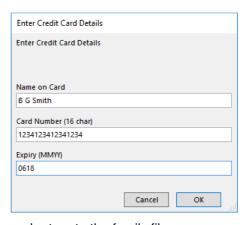

- 6. Click OK to save the bank details and return to the family file.
- 7. When entered sample debit information will be displayed.

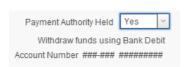

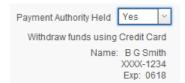

#### Locating Family Direct Debit Errors

When defining a family for direct debit key pieces of information must exist on the family file. The file must contain the full name of the contact, address details (incl. postcode), and a valid bank account number. If any of the above information is missing an error message will be displayed on the family file.

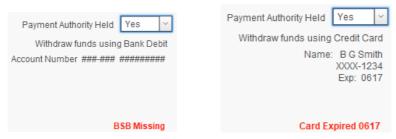

- 1. Use the **Finding a Family** function to display the Search for a Family dialog.
- 2. When the Search for a Family dialog is displayed simply enter \* in the Payment Details Missing field.
- 3. Click the Find Now button

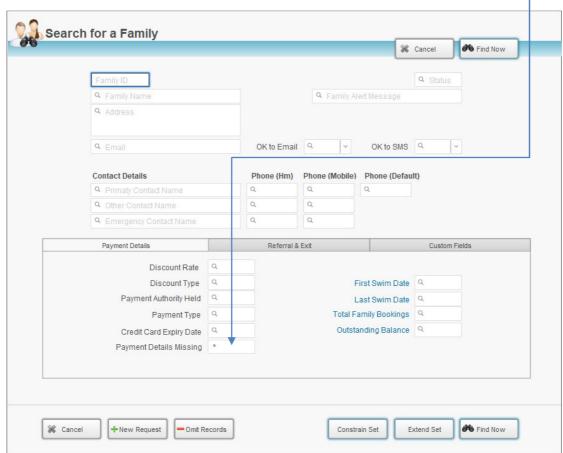

## **Defining a Booking for Direct Debit**

Direct debit information for a booking is copied from the family file. Whether a booking will be included in a direct debit schedule is based simply on whether the Direct Debit field contains "Yes".

If insufficient information has been entered the direct debit and a payment cannot be processed a warning symbol will appear on the page. This symbol may appear for several reasons.

- Next payment amount is empty
   Take Payment by Credit Card
   S Next Payment Due
- Next payment amount exceeds the amount due
- · Incomplete details entered on the family file

**NB:** Place your cursor over the warning symbol to see a description of the error.

## **Locating Payments for Direct Debit Processing**

Payments for bank debit are processed separately to payments by credit card. You will be asked to specify the payment type during this process.

- 1. Click once on the **Splash** icon on the top left corner of your screen.
- 2. Select the Booking icon

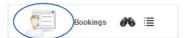

- 3. The Booking data entry screen will be displayed.
- 4. Choose **Direct Debit... Locate Bookings for Processing** from the scripts menu.

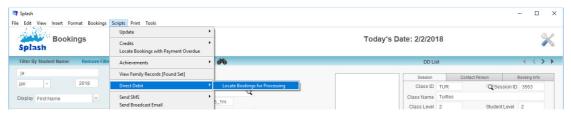

5. The Locate Payments dialog will be displayed on your screen. Enter the term and year for processing. Click the OK button.

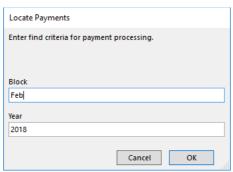

6. The Specify Debit Type dialog will be displayed on your screen. Select either CC or Bank.

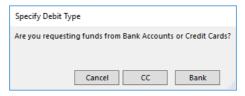

 Splash will locate all bookings for the selected payment type within the nominated term. Only bookings which have an outstanding balance will be displayed on your screen.

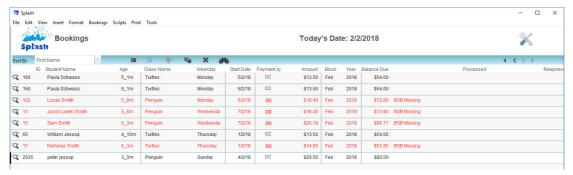

# **Resetting the Next Payment Amount**

Default payments are defined in your preferences file as either the lesson cost or the block cost. This command resets all payment amounts to the default amount. This command forces Splash to review each payment amount to ensure it does not exceed either your default amount or the total amount due on the booking.

It is recommended you run this script after locating bookings for processing and before actually processing the payments.

- 1. Ensure the Direct Debit list is displayed on your screen.
- When the list of bookings for processing is displayed on your screen choose **Direct Debit... Reset Payment Amount** from the scripts menu.

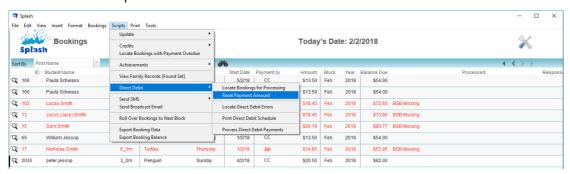

3. Splash will now process your request.

### **Locate Bookings With Direct Debit Errors**

Perform this function in order to locate any bookings which contain direct debit errors.

- 1. Ensure the Direct Debit list is displayed on your screen.
- Choose Direct Debit... Locate Direct Debit Errors from the scripts menu.

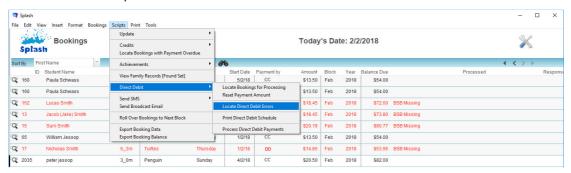

3. The Locate Payments dialog will be displayed on your screen. Enter the term and year for processing. Click the OK button.

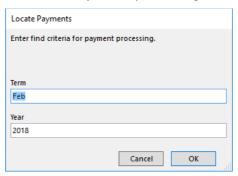

 The list of bookings with errors will be displayed on your screen. You will be asked whether you would like to print a list of direct debit errors.

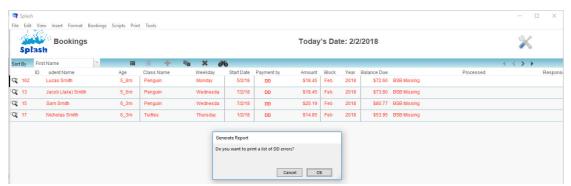

- 5. Click OK to preview the report or Cancel to return to the list of bookings.
- 6. If you have selected OK (above) the report will be previewed on your screen. The status panel (on the top of the screen) will enable you to view additional pages. When you have finished viewing the report click the **Continue** button on the status panel (or Press ENTER). A message will be displayed asking if you wish to print the selected report.

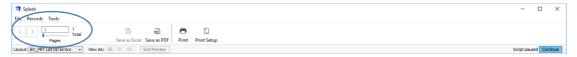

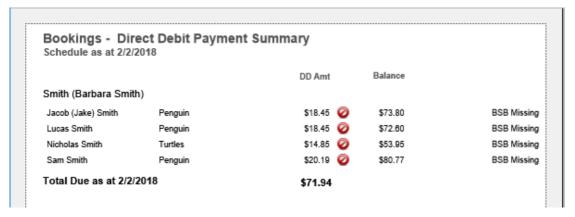

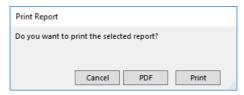

## **Printing the Direct Debit Schedule**

When all payments have been finalised you may wish to print a list of the payments about to be processed. The list can be either printed or saved as a PDF.

- 1. Click once on the Splash icon on the top left corner of your screen.
- 2. Select the Booking icon

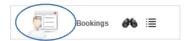

- 3. The Booking data entry screen will be displayed.
- 4. Choose **Direct Debit... Locate Bookings for Processing** from the scripts menu.
- 5. The Locate Payments dialog will be displayed on your screen. Enter the term and year for processing. Click the OK button.
- The list of bookings for processing will be displayed on your screen.
- Choose Direct Debit... Print Direct Debit Schedule from the scripts menu.

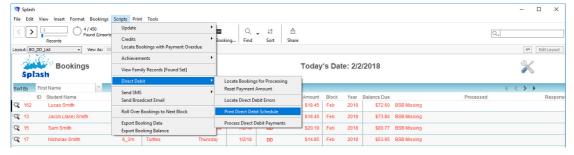

8. The report will be previewed on your screen. The status panel (on the top of the screen) will enable you to view additional pages. When you have finished viewing the report click the **Continue** button on the status panel (or Press ENTER). A message will be displayed asking if you wish to print the selected report.

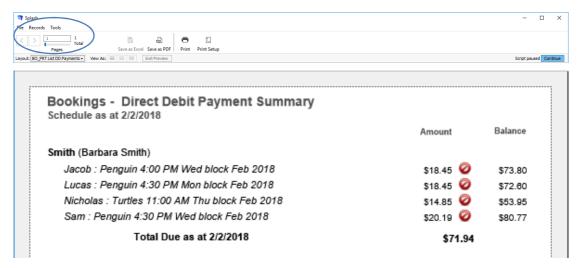

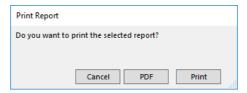

## **Processing Your Direct Debit Payments**

When all payments have been checked and errors removed you are ready to process your direct debit payments.

- 1. Click once on the Splash icon on the top left corner of your screen.
- 2. Select the Booking icon

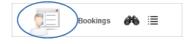

- 3. The Booking data entry screen will be displayed.
- 4. Choose **Direct Debit... Locate Bookings for Processing** from the scripts menu.
- 5. The Locate Payments dialog will be displayed on your screen. Enter the term and year for processing. Click the OK button.
- The list of bookings for processing will be displayed on your screen.
- 7. Choose **Direct Debit... Process Direct Debit Payments** from the scripts menu.

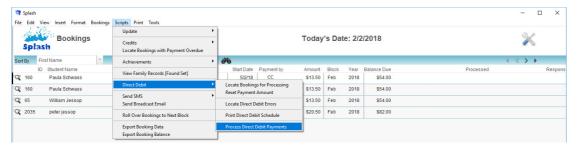

Payments will be processed for all bookings listed. Payments will be listed within the payment detail portal for each individual booking. All direct debits can be reviewed in the POS system.

**NB:** Remember to remove the DD test mode selection before initiating this command.

# **Processing a Single Direct Debit Payment**

Use this command to process a single direct debit payment. It may be required because a single payment has failed, or may be required because you missed a family in the original direct debit run.

- 1. Use the **Finding a Booking** function to locate the booking record you wish to process.
- 2. When the correct family screen click green dollar sign to the left of the Next Payment Amount.

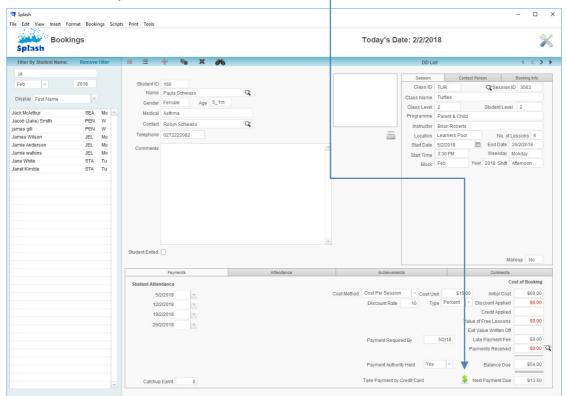